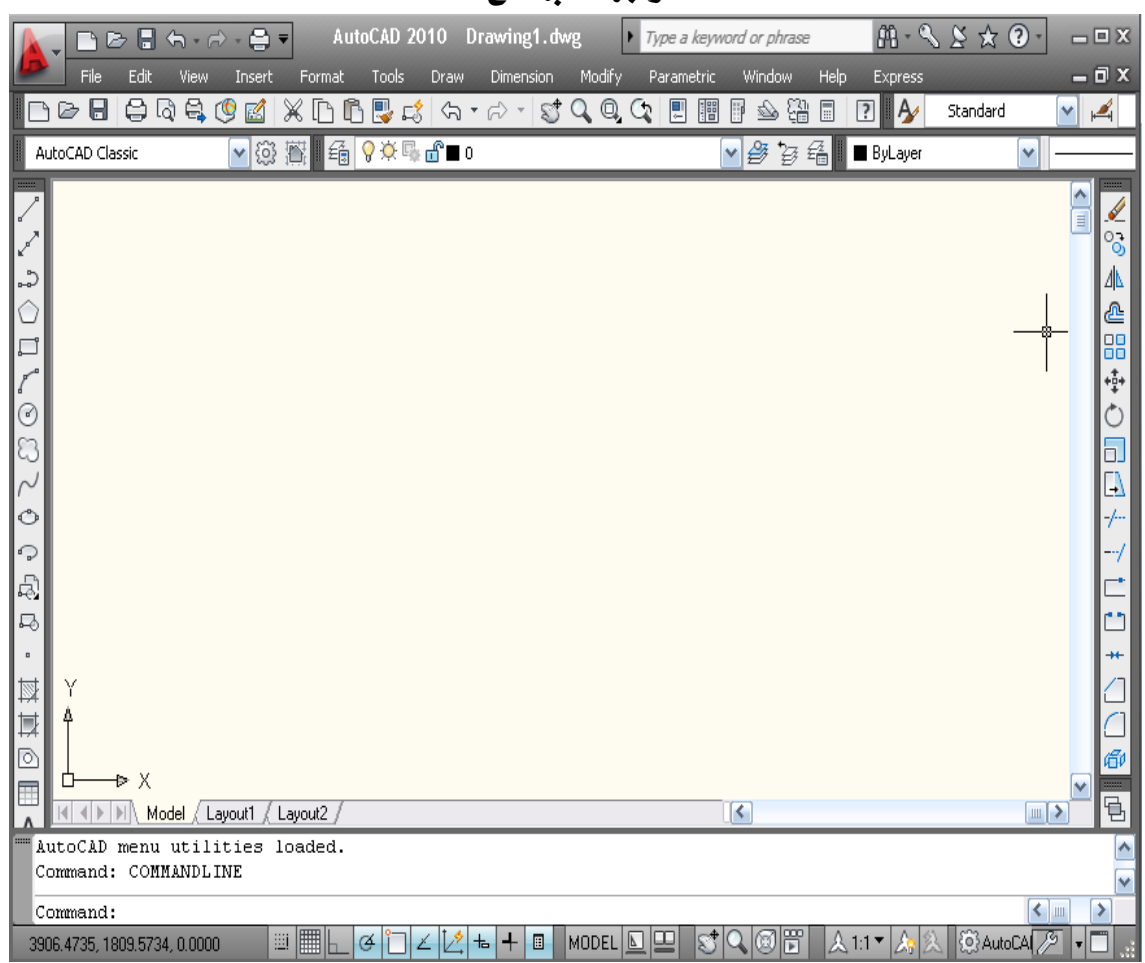

### واجهة البرنامج

الشكل (1- 1) نافذة أوتوكاد الرئيسة.

### شريط القوائم الرئيسة (المنسدلة):

يحوى الشريط على القوائم المنسدلة التى تحوى بداخلها الأوامر الرئيسة والفرعية التى تصدرها إلى البرنامج. وهي أحد الطرق الرئيسة للوصول إلى الأوامر.

### شريط أدوات الخصائص

يتحكم الشريط يخ خصائص الأشكال، مثل اللون ونوع الخط والتطبيقات وسوف نتعرف على هذه الوظائف لاحقاً.

#### نافذة الأوامر

هي الناهذة التي من خلالها يستطيع أوتوكاد التخاطب معك والرد على أوامرك برسائل يجب تنفيذها لاتمام الأوامر.

2

## شريط المعلومات

هو الجزء الموجود أسفل النافذة, ويعرض الشريط الموقع الحالي للمؤشر بالإضافة إلى أزرار التحكم بتنشيط وتعطيل بعض الخواص مثل الشبكة GRID وإمساك نقاط الكائنات OSNAP وتتبع القطب POLAR وخاصية وضع التعامد ORTHO وإخفاء وإظهار سماكة الخط LWT.

### منطقة الرسم

وهو الجزء الوسطي المخصص للرسم.

## تغيير مظهر البرنامج

وهذه الخاصية تتيح لك فتح البرنامج على حسب احتياجك

بعد اختيار التافة AutoCAD Classic® يتح لك البرنامج اختيار :

- الشكل الجديد للبرنامج
	- والرسم الثلاثي
	- وشكل البرنامج العادي
		- المساحة الأولية للرسم

### ® التعامل مع الملفات

بعد أن تعرفت على نافذة أوتوكاد وخصائص كل جزء من أجزائها الرئيسة، دعنا نقوم بفتح ملف موجود داخل مجلد أوتوكاد.

ه الأمر Open (فتح ملف)

## الوصول إلى الأمر Open

® من شريط القوائم الرئيسية Pile > Open . @ النقر على الأيقونة <sup>لثن</sup> الموجودة ـڤ شريط الأدوات القياسي. .بعد تنفيذ الأمر Open سيظهر مربع الحوار التالي Select File( انتق ملفاً ).

- الشكل (2- 1) اختيار شكل البرنامج
- 2D Drafting & Annotation 3D Modeling ↓ AutoCAD Classic Initial Setup Workspace Save Current As...
- **OF** Workspace Settings... <u>Customize...</u>

| <b>MO</b> Select File<br>Look in: | Manufacturing   |                     | $\blacktriangledown$ | や 国 | GXP 1   | Views                                      | Tools<br>$\blacktriangledown$ |
|-----------------------------------|-----------------|---------------------|----------------------|-----|---------|--------------------------------------------|-------------------------------|
|                                   |                 | ×                   |                      |     | Preview |                                            |                               |
|                                   | الاسم           |                     |                      |     |         |                                            |                               |
|                                   | Cover Sheet     |                     |                      |     |         |                                            |                               |
| History                           | WW252-02-0142   |                     |                      |     |         |                                            |                               |
|                                   | W252-02-0143    |                     |                      |     |         |                                            |                               |
| B                                 |                 | WW252-02-0200       |                      |     |         | <b>ARTISTIC MODEL IN THE REAL PROPERTY</b> |                               |
| <b>Documents</b>                  | WW252-02-0203-1 |                     | Ξ                    |     |         |                                            |                               |
|                                   | WW252-02-0300   |                     |                      |     |         |                                            |                               |
|                                   | WW252-02-0500   |                     |                      |     |         |                                            |                               |
| Favorites                         | W252-02-0500-N  |                     |                      |     |         |                                            |                               |
|                                   | WW252-02-0600   |                     |                      |     |         |                                            |                               |
| 嘎                                 | WW252-02-0900   |                     |                      |     |         |                                            |                               |
|                                   | WW252-02-0901   |                     |                      |     |         |                                            |                               |
| FTP:                              | W252-02-1000    |                     |                      |     |         |                                            |                               |
| ٠                                 | W252-02-1600    |                     |                      |     |         |                                            |                               |
|                                   | m               |                     |                      |     |         |                                            |                               |
| Desktop                           |                 | Select Initial View |                      |     |         |                                            |                               |
|                                   | File name:      | VW252-02-0203-1     |                      |     |         |                                            | Open<br>×                     |
| Buzzsaw                           | Files of type:  | Drawing (*.dwg)     |                      |     |         |                                            | Cancel                        |
|                                   |                 |                     |                      |     |         |                                            |                               |

الشكل (3-  $(1 -3)$ مريع حوار انتقاء ملف

ولنفرض أن الملف الذي تريد فتحه هو Campus وموجود داخل المجلد Sample. قم باختيار المجلد Sample ثم انقر الزر Open سيقوم بفتح المجلد ويمكّنك من رؤية المجلدات والملفات داخل هذا المجلد انقر الملف Campus ثم انقر الزر Open.

هِلْفَسِي ﴾ ليمكنك فتح الملفات مباشرة بالنقر المزدوج على اسم الملف دون الحاجة إلى **ملحوظة** النقر على زر Open داخل مريع الحوار Select File . **WAC** 

## الأمر Save (حفظ ملف) Save

بعد أن تقوم بإنشاء وإجراء التعديلات المختلفة على الرسمة أنت بحاجة إلى حفظ عملك حتى لا يضيع المجهود والوقت الذي بذلته.

## الوصول إلى الأمر Save

® من شريط القوائم الرئيسية File ▶ Save ® النقر على الأيقونة ■ الموجودة في شريط الأدوات القياسي. بعد تنفيذ الأمر بإحدى الطرق السابقة٬ سيقوم أوتوكاد بحفظ التعديلات التى أجريتها على الملف المفتوح..عندما تقوم بحفظ الملف لأول مرة بعد إنشاء ملف جديد سيظهر مربع الحوار  $:$  Save Drawing As

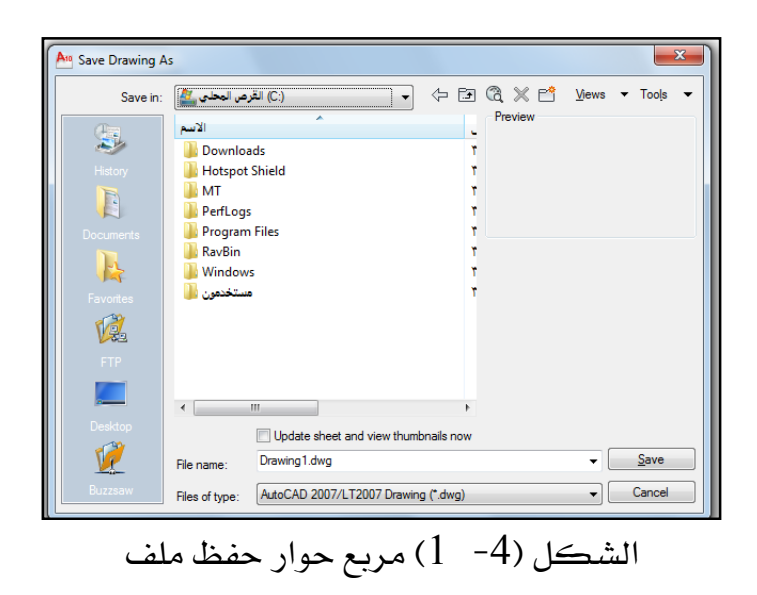

حدد القرص والمجلد الذي تريد أن تحفظ فيه الملف في خانة Save In ثم حدد اسم الملف في .File Name خانة

يقوم أوتوكاد تلقائياً بكتابة اسم للملف وهوDrawing . يمكن تغيير الاسم الافتراضي بالنقر على مكان الاسم وتعديله.

و الأمر New (إنشاء ملف)

عندما ترغب يۓ عمل رسمة جديدة فبرنامج أوتوكاد يسمح لك بإنشاء ملف جديد والأمر New أحد هذه الأوامر.

## الوصول للأمر New

® من شريط القوائم الرئيسية ∵File ▶ New @ النقر على أيقونة  $\Box$  الموجودة في شريط الأدوات القياسي.

بعد تنفيذ الأمر بأحد الطرق السابقة، يظهر لك تبويب Create Drawingيٌّ مربع الحوار WאAutoCAD 2010 Today

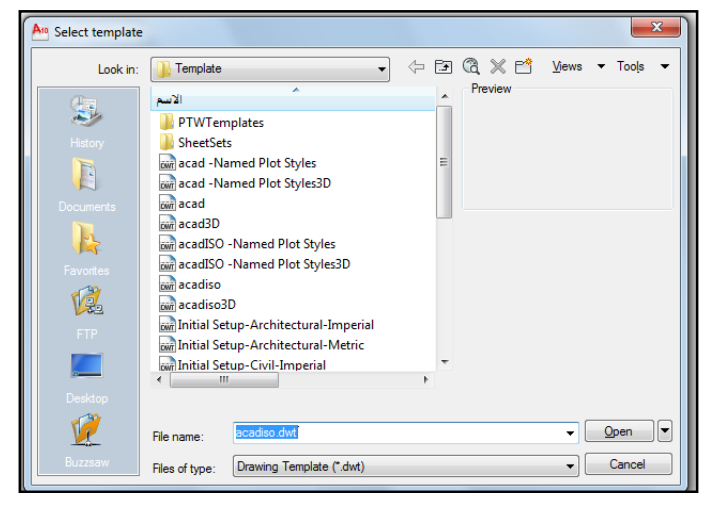

الشكل (5 − 1) تبويب Create Drawing لإنشاء ملف.

يخيرك مربع الحوار السابق بين استخدام النظام الإنجليزي (البوصة) أو النظام العالمي (المتري). قم باختيار النظام المتري بالنقر على جانب الكلمة Metric. بعد ذلك انقر الزر Ok، سيختفي مربع الحوار وتظهر لك شاشة أوتوكاد لتقوم بإنشاء الرسمة التى تود البدء بها.

## @ الغروج من أوتتوكاد

عند انتهائك من جلسة العمل داخل أوتوكاد وترغب يخ الخروج من البرنامج وإغلاقه استخدم الأمر Exit.

## الوصول إلى الأمر: Exit

- من شريط القوائم الرئيسية File > Exit
- 

يخ حال إغلاقك البرنامج ولم تحفظ التغيرات التي أجريتها على الرسمة٬ سيسألك أوتوكاد إن كنت تريد حفظ التغييرات التي أجريتها على الملف من خلال مربع الحوار التالي:

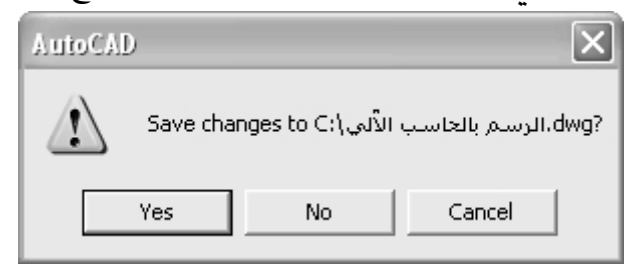

انقر الزرYes لحفظ التغييرات, أوNo لتجاهل التغييرات وعدم حفظها, في كلتا الحالتين ستخرج من البرنامج. إذا نقرت الزراCance سيلغى أمر الخروج من البرنامج وستستمر في العمل داخل أوتوكاد.

### © الخروج من الشكلات التوقعة

إن المستخدمين المبتدئين والمتمرسين عرضة للوقوع في الأخطاء أشاء العمل في أوتوكاد. والاستمرار على هذه الأخطاء قد يسبب مشاكل٬ لهذا فإن أوتوكاد يوفر حلولاً لهذه المشاكل حسب نوعها وسوف نعرض الأدوات المناسبة للخروج من هذه المشاكل.

## التراجع/إعادة التراجع Redo/ Undo

إذا قمت بعمل تعديل داخل أوتوكاد٬ كأن تقوم بنقل كائن أو تمديد آخر أو غيرها من العمليات التي تستطيع القيام بها ثم تكتشف أنها غير صحيحة وترغب في إعادة الوضع إلى ما كان عليه, فما عليك إلا استخدام الأمر Undo ، يمكن الوصول إليه بالطرق التالية:

- ® النقر على الأيقونة . ◘ من شريط الأدوات القيا*سي.* 
	- ه من شريط القوائم الرئيسية Edit > Undo.
		- ® يُخ سطر الأوامر ثم الضغط على Enter.
- ® النقر بزر الفأرة الأيمن لعرض القائمة المختصرة, ثم اختر Undo.

يحتفظ أوتوكاد بسجل كامل لجميع الأوامر والتعديلات التي أجريتها. لهذا فإن الأمر Undo لا يقتصر على التراجع عن أمر التعديل الأخير٬ بل يسمح لك بالتراجع عن عدد من التعديلات ويمكنك التراجع عن آخر تعديل بالنقر على الأيقونة, وإذا أردت التراجع عن مجموعة من التعديلات فاكتب  ${\rm U}$  في سطر الأوامر ثم اضغط على Enter ثم اكتب عدد التعديلات ثم اضغط Enter.

أما إذا كنت قد تراجعت عن تعديل قد أجريته بواسطة Undo فإنه يمكنك التراجع عما تراجعت عنه للعودة إلى الحالة الأولى وذلك بإحدى الطرق التالية:

- ® النقر على الأيقونة من شريط الأدوات القيا*سي*.
	- ® من شريط القوائم الرئيسية Edit > Redo.
- & كتابة Redo في سطر الأوامر ثم اضغط Enter.
- ® النقر بزر الفأرة الأيمن لعرض القائمة المختصرة ثم اختر Redo.

يجب استخدام Redo بعد أمر Undo مباشرة، و إلا فإنه لن يتم التراجع عن آخر تراجع بواسطة Undo. **ملحوظة**

## الطبقات LAYERS

## $:$  1 تعريف  $1 - 1$

الطبقـات layers يقـْ أوتوكـاد تشـبه الطبقـات الشـفـافة الـتي تسـتخدم يـفي الرسـم اليـدوي , وتستخدم الطبقات لتنظيم الأنواع المختلفة من المعلومات في الرسم , ويمكن أن يحتوي الرسم يخ أوتوكـاد علـى عـدد غـير محـدود مـن الطبقـات , كـل طبقـة لهـا اسـم يميـزهـا , كمـا أن التحضير الجيد للرسم يفرض علينـا أن نقـوم بتقسـيمه إلى فئـات مختلفـة مـن الكـائنـات مثـل الجدران والأبواب والنوافذ ثم نرسم كل فئة منهـا علـى طبقـة مسـتقلة حتـى نـتمكن مـن تنظيمها والتعامل معها بشكل أسهل وأكثر كفاءة .

#### استدعاء الأمر LAYER :  $2 - 1$

من شريط الأدوات

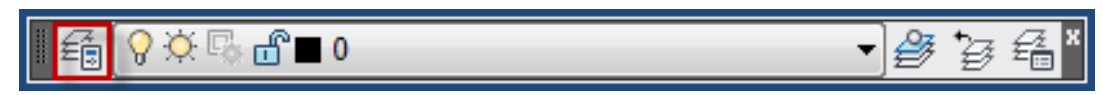

من القائمة الساقطة

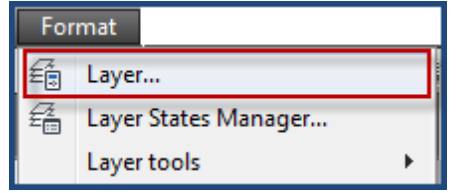

من نافذة الأمر

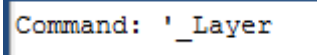

## :LAYER تنفيذ الأمر:LAYER

يمكنك التحكم بالطبقات باستخدام مربع الحوار layer properties manger , الظاهر يخ الشكل التالي :

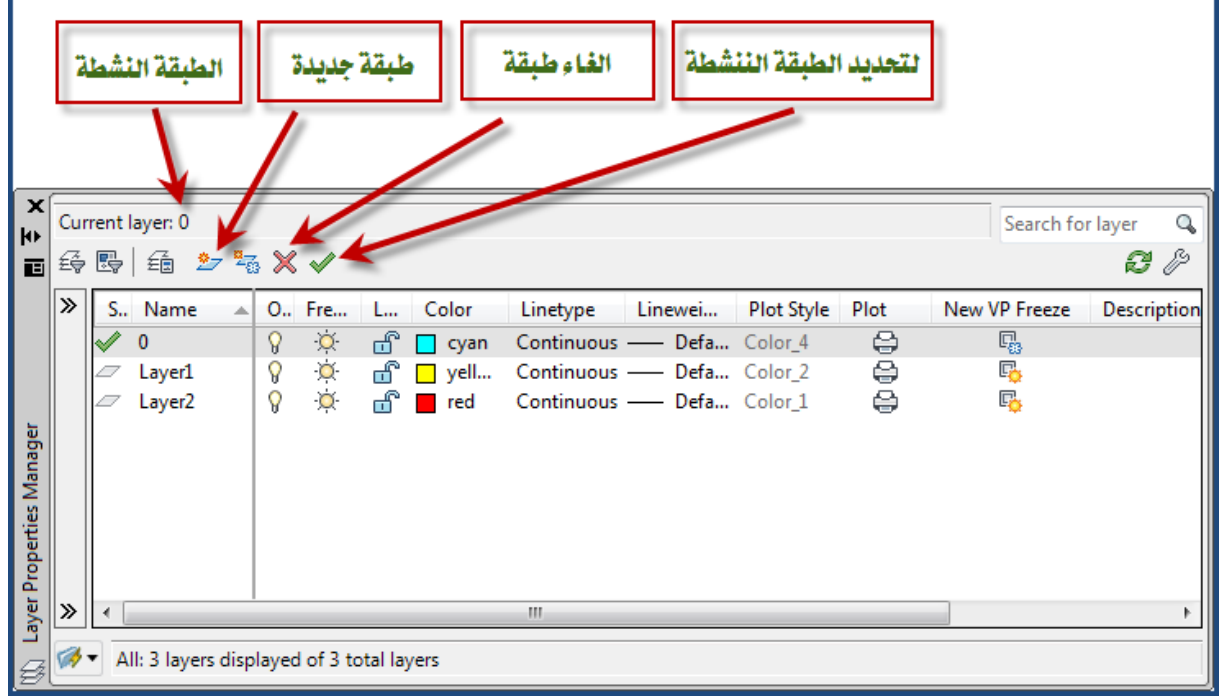

الشكل (1-  $3$ ) مريع الحوار الخاص بالطبقات

تعد نافذة الحوار طريقة سهلة للتحكم في الطبقـات مقارنـة بالإصدارات القديمـة, حيـث نستطيع أن نشـاهد أن الطبقـة الفعالـة الـتي يجـري الرسـم عليهـا هـي صـفـر(0) current) layer)

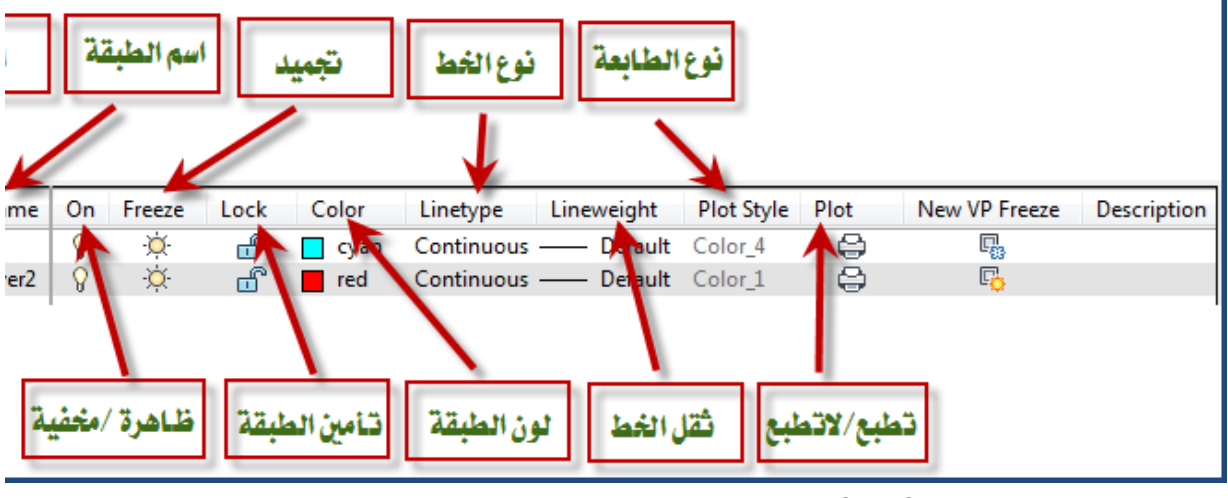

وكذلك تحتوي على جدول للمعلومات به تسعة قوائم وهي كما قِ الشكل :

الشكل (2- 3) مربع الحوار الخاص بالطبقات الاختيار الدقيق

- ا قائمة name وتعني أسماء الطبقات المعرفة داخل ملف الرسمة والتي فمت بإنشائها . و
- אon J2 ومافرأة
- وتعني حالة الطبقة مجمدة وتظهر رمز لمبة مضيئة أو غير مجمدة وتظهر  $\cdot$ 3  $-3$ لمبة مطفأة.
- 4- قائمة lock وتعنى حالة الطبقة مغلقة وتظهر رمز قفل مغلق أو مفتوح ويظهر قفل مفتوح.
	- قائمة color وتعنى لون الطبقة ويظهر رمز مربع داخله اللون وبجواره اسم اللون. حانثه اللون J
		- قائمة  $\,$  linetype وتعنى نوع الخط المستخدم.  $\,$   $\,$
		- 7- قائمة lineweight وتعني سماكة الخط المستخدم.
			- plot style  $-8$ 
				- plot قائمة $-9$

 $\circledcirc$ 

 $\cdot$ RENAME التغيير اسم الطبقة  $-1$ 

تستطيع تغيير اسم الطبقة,وذلك بوضع المؤشر على اسم الطبقة التي ترغب في تغيير اسمهـا ثم الضغط مرتين بشكل متتالٍ فوق اسم الطبقة سوف يظهر الاسم القديم داخل مستطيل , فم بمسح الاسم القديم واكتب الاسم الجديد .

### :ON/OFF א J2

تستطيع التحكم في عرض الطبقـات بعرضها على الشاشـة وذلك بتحديد الطبقـة المطلوب تشغيلها أو عدم تشغيلها ثم اضغط المؤشر على رمـز اللمبـة أسـفل قائمـة ON فـإذا أضـاءت فيعني ذلك أن هذه الطبقـة ـ2 وضـع العـرض أمـا إذا انطفـأت فيعني ذلـك أن الطبقـة ـ2 وضـع عدم العرض ولن تظهر الرسومات التي يخ هذه الطبقة .

### 3- حالة التجميد وعدم التجميد FREEZE/UNFREEZE

نستطيع التحكم يخ تجميد الطبقات بحيث يهملها البرنامج تماماً وكأنها غير موجودة مما يساعد على سرعة قراءة الرسمة وذلك باختيار الطبقة المراد تجميدها أو عدم تجميدها ثم اختيار الرمز أسفل القائمة FREEZE وتغييره إلى مجمد أو غير مجمد.  $\cdot$ LOCK/UNLOCK . حالة الغلق وعدم الغلق - $\sim$ 

نستطيع التحكم في غلق الطبقـات وذلك بعرضها علـى الشاشـة دون القـدرة علـى إجـراء أي تعديل فيها \_وذلك بتحديد الطبقة المطلوب غلقها ثم الضغط بالمؤشر على الرمـز أسـفل فائمـة אאא אאLOCK إذا تحـول رمـز القفـل إلى وضـع الفـتح فـيعني أن الطبقـة ڤـ وضـع الفـتح ونسـتطيع أن نعـدل الرسومات بشكل طبيعي .

## COLOR  $-5$

إن الطبقات الجديدة تكون ذات لون أبيض ويخ حالة الرغبة يخ تغيير لونها نستخدم المؤشر بتحديد الطبقة أو الطبقات المطلوب تغيير لونها \_ فتظهر نافذة حوارية فرعية بعنوان SELECT COLOR وتحتوي على مجموعات من مختلف تدرجات الألوان وهي كالتالي :

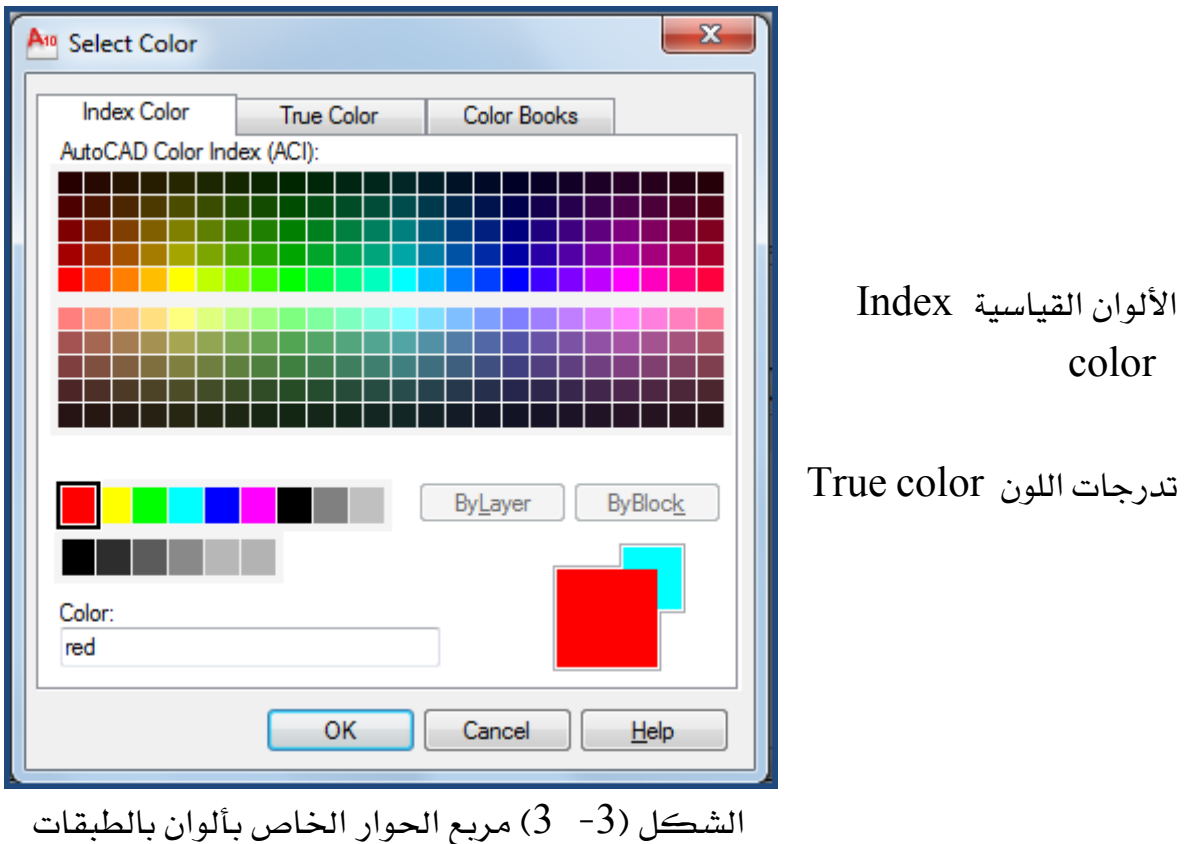

OK وباستخدام المؤشر نقوم باختيار أحد الألوان فيظهر رقم اللون امام COLOR ثم نختار للموافقة

فنلاحظ ظهور اسم اللون وشكله تحت فائمة COLOR

## 6- تحديد نوع الخط LINETYPE

أي طبقة جديدة يحدد لها الخط المستمر CONTINUOUS والمعد مسبقاً من قبل البرنامج وية حالة الرغبة ية تغيير الخط فإننا نتبع الخطوات التالية:

نقوم باستخدام المؤشر لتحديد الطبقة المطلوبة التي نرغب في تغيير خطها ثم اختر نوع -  $1$ الخط المكتوب أسفل فائمة LINETYPE ٬ وعندها تظهر نافذة الحوار SELECT , LINETYPE

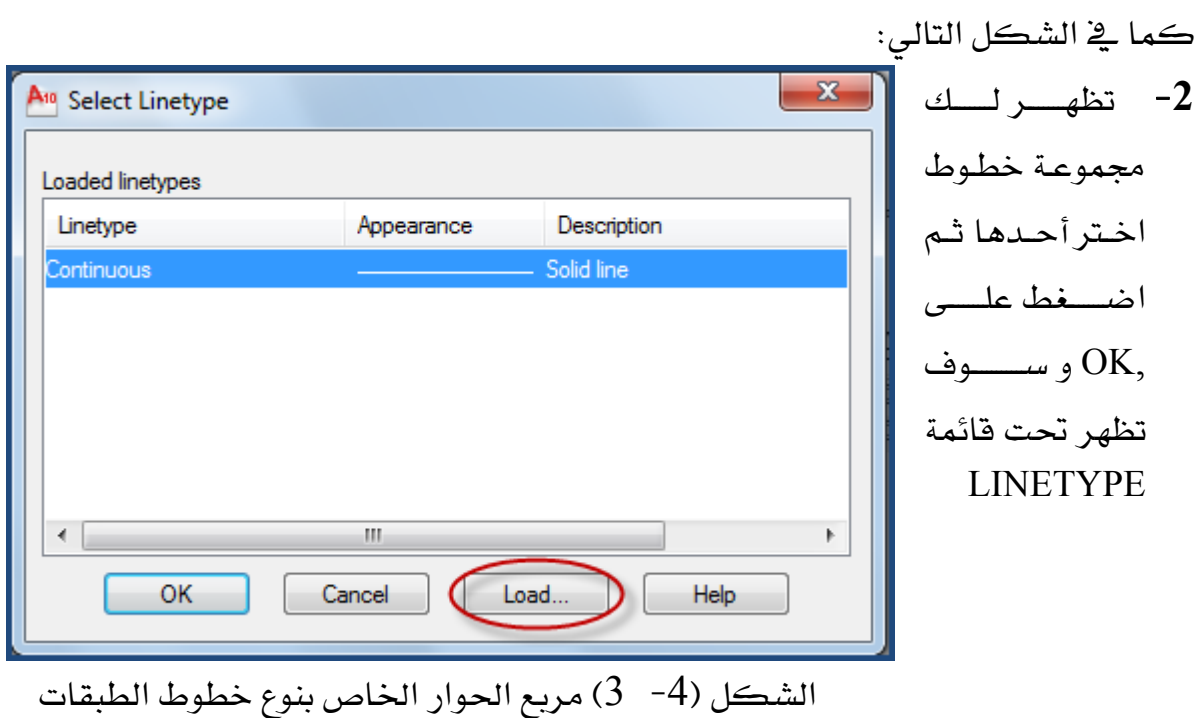

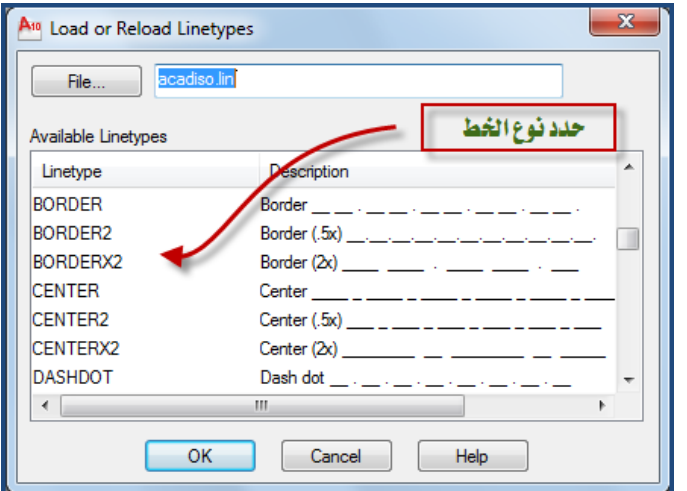

الخطـوط الـتي نحتاجهـا \_2 نافـذة **SELECT** الحسوار LOAD , اختر LINETYPE فتظهر نافذة الحوار LOAD OR RELOAD LINETYPES ضع المؤشر على نوع الخط الذي ترغب استعماله يخ الطبقـات ثـم

سوف يضاف إلى نافذة الحوار . SELECT LINETYPE

اضـغط علـي OK بعـدها الشكل (5- 3) مربع الحوار الخاص بنوع خطوط الطبقات

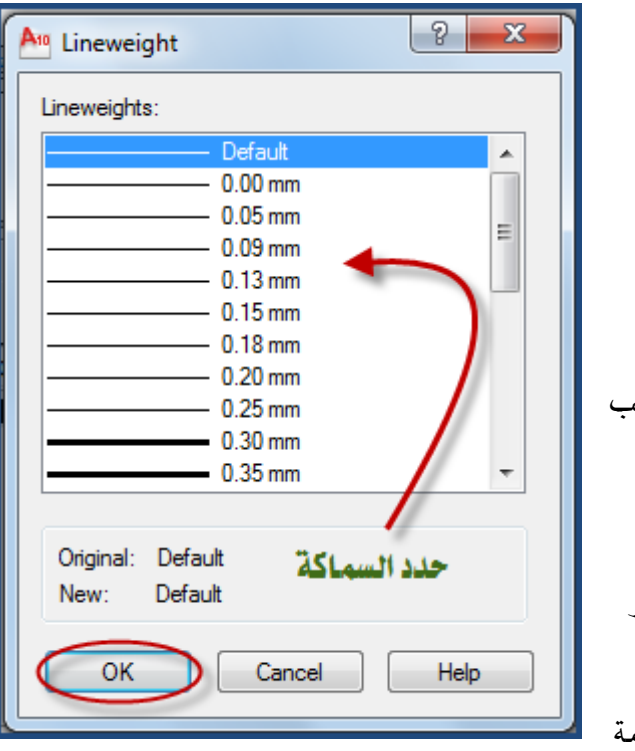

7- تحديد سماكة الخط LINEWEIGHT أي طبقة جديدة يحدد لها الخط DEFAULT والمعد مسبقاً من قبل البرنامج ويخ حالة الرغبة يخ تغيير سماكة الخط اتبع الخطوات التالية : 1- حـدد الطبقــة المطلوبــة الــتى ترغــ*ـ* بتغيير سماكة الخط فيها بالمؤشر 2– اختر نوع الخط الذي ترغبه ثم اضغط على  $\overline{\text{OK}}$  بعد ذلك سوف يتغير نوع الخط يخ نافذة الحوار אlayer properties manger

LINEWEIGHT

الشكل (6- 3) مربع الحوار الخاص بسماكة الخطوط

8− تطبع⁄لاتطبع PLOT/NOT PLOT لطباعة الطبقة المختارة ضع المؤشر على رمز الطابعة وعند ضغطه تمنع الطباعة وضغطه أخرى تسمح بالطباعة.

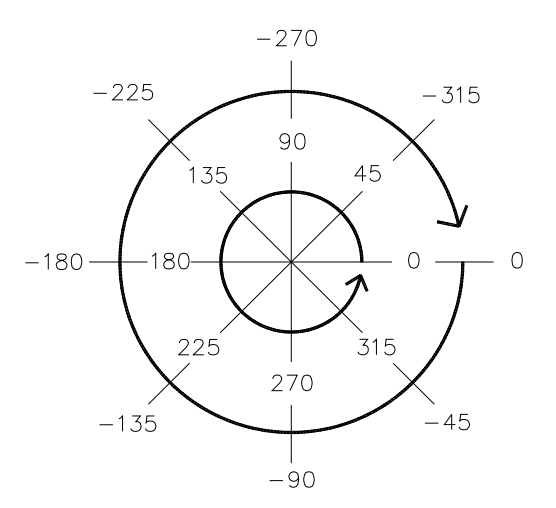

الشكل (1-  $2$ ) نظام الزوايا الافتراضي في أوتوكاد.

من الشكل (1− 2) يتضح أنه إذا كانت الحركة باتجاه عقارب الساعة فإن الزاوية تكون بالسالب٬ وإذا كانت عكس اتجاه عقارب الساعة فإن الزاوية تكون بالموجب. فإذا أردت أن ترسم خطاً 154⁄2 فإنك تحدد طول الخط والزاوية تكون 45 وإذا أردت أن ترسم خطاً  $\sqrt{\frac{45}{10}}$ فإنك تحدد طول الخط والزاوية تكون -  $5$  أو $270$  .

ية التطبيق التالي سوف تقوم برسم عدد من الخطوط المتصلة كما ية الشكل التالى:

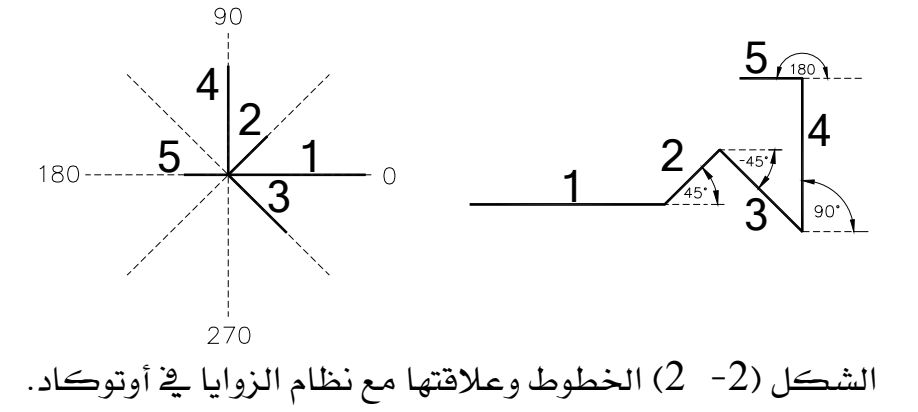

 $\rm Lin$ ه بتفعيل الأمر  $-1$ ستظهر الرسالة التالية: :LINE Specify first point وتطلب منك تحديد النقطة الأولى. فم بإنشاء النقطة الأولى في أي مكان من منطقة الرسم. مبعد انتقاء النقطة الأولى ستظهر لك الرسالة التالية:  $-2$ 

Specify next point or [Undo]:  $\ket{\emptyset}$ ويطلب منك تحديد النقطة الثانية، قم بكتابة طول الخط وزاويته في سطر الأوامر 0>30 وهذه المعادلة تعني أن الخط المطلوب رسمه طوله 30 وحدة وزاويته صفر. سبطنية ، هم بإدخال معادلة - بعد تحديد النقطة التالية ، هم بإدخال معادلة -  $\beta$  $\omega$ النقطة الثانية وهي 45>10.  $\sim 4$ ج – ستظهر لك رسالة تطلب تحديد النقطة التالية قم بكتابة المادلة التالية 45->20.  $60 < 90 < 90$ ج مستظهر لك رسالة تطلب تحديد النقطة التالية.قم بكتابة المعادلة التالية 90 $\leq$  $6\cdot 10$ ستظهر لك رسالة تطلب تحديد النقطة التالية.قم بكتابة المادلة التالية 180 $>$ 0.

## Drawing Limitsא

#### تعريف

الأمر Drawing Limits يستخدم في تغيير حدود الرسم ، ويعتمد على تحديد نقطتي قطر الشاشة من أسفل اليسار إلى أعلى اليمين . ويصنف من أوامر التهيئة ويتفرع من القائمة Format .

Limits استدعاء الأمر

 Wאאאא Limits א J א א Kא אא א J

Format א א א א ، א א Drawing Limits א K אא

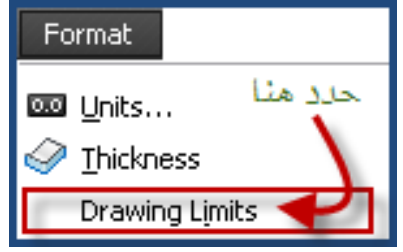

 $|\bigcirc|$ الأمر Polygon ( إنشاء أشكال متعددة الأضلاع ) المضلعات أشكال تتكون من عدد من الأضلاع, أقلها 3أضلاع وهو المثلث.يستطيع أوتوكاد رسم مضلع يصل عدد أضلاعه إلى 1024 ضلعاً. إذا دعت الحاجة إلى رسم مربع, خماسى, سداسى ..... فالأمر Polygon يساعدك فے ذلك.

## الوصول إلى الأمر Polygon

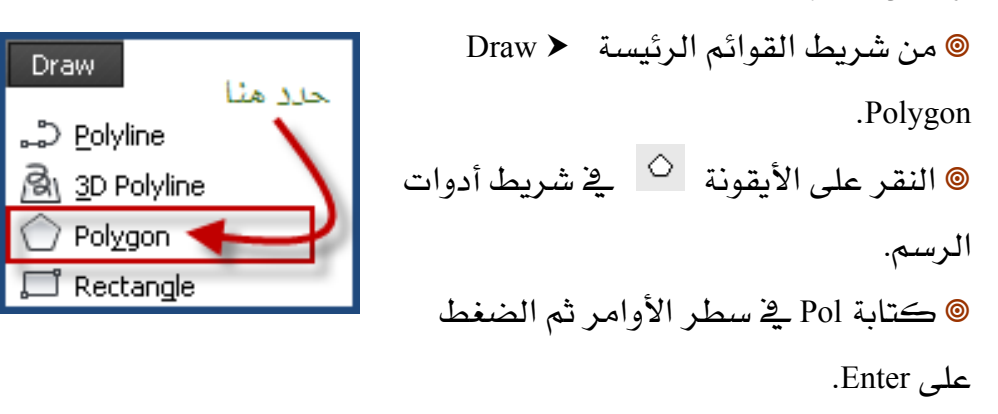

 $\bigcirc$ 

## الأمر Ellipse ( رسم القطع

### اللاقصة)

يتم تعريف القطع الناقص من الناحية الهندسية بمحورين. أحدهما طويل ويسمى المحور الأكبر, والآخر قصير ويسمى المحور الأصغر. عند تفعيل الأمر فإن الطريقة الافتراضية لرسم قطع ناقص هي تحديد نقطتين لتمثلا طول أحد المحورين ليظهر خط مطاطي يمتد من مركز القطع الناقص يمثل نصف طول المحور الآخر. الجدير بالذكر أن أوتوكاد لا يهتم بالترتيب فأى المحورين كان الأطول أصبح المحور الأكبر ويصبح الخط الثانى المحور الأصغر.

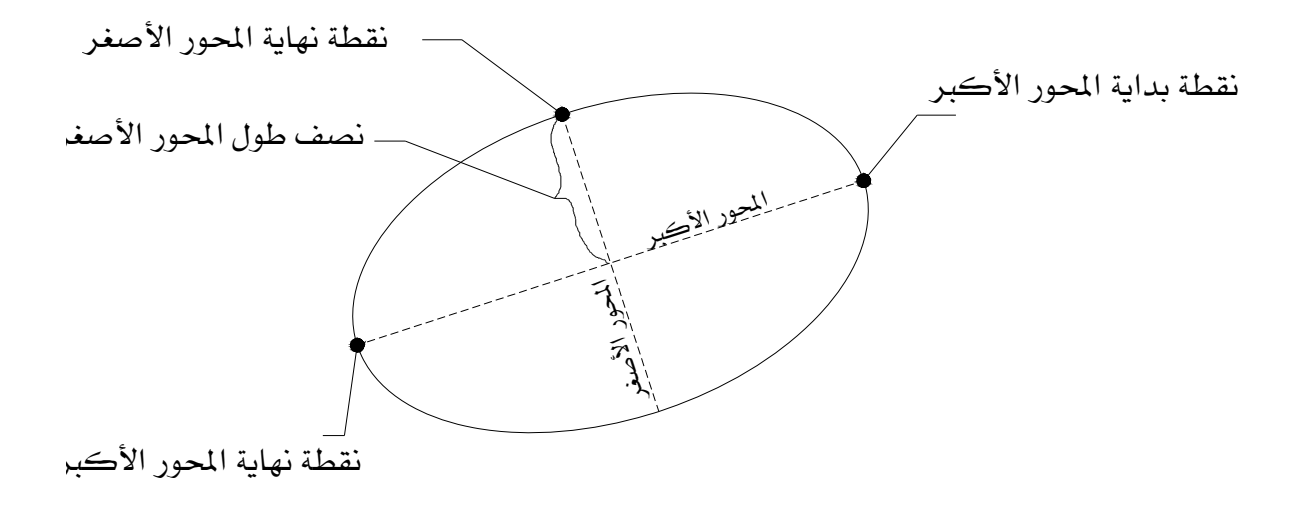

الشكل (44- 2) قطع ناقص موضحاً عليه النقاط الخاصة بالمحاور.

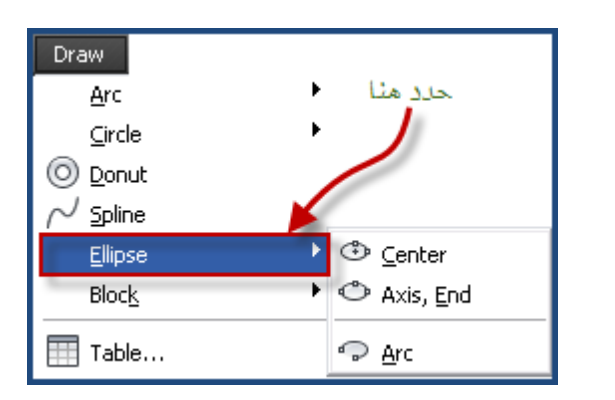

الوصول إلى الأمر Ellipse ® من شريط القوائم الرئيسة < Draw Ellipse @ النقر على الأيقونة <sup>| ○ |</sup> \_ <u>2</u> شريط أدوات الرسم. @ كتابة EL في سطر الأوامر ثم الضغط على Enter.

## **Escape** (Esc) مفتاح الهروب

إذا كنت قد بدأت في تنفيذ أمراً ما ولم تنته منه فإنه يمكنك الخروج من الأمر دون أن يكون قد حدث أي تغيير في الرسمة. اضغط الزر Esc. إذا كنت قد اخترت كائناً أو مجموعة من الكائنات لتطبيق أمر ما عليها فإن مربعات المسكات سوف تظهر ثم عدلت عن إتمام الأمر. اضغط الزر Esc مرتين للخروج من الأمر واخفاء المسكات.

يوجد الزر Esc في الركن الأيسر العلوي من لوحة المفاتيح.

## **Backspace** (←) مفتاح التراجع

إذا ارتكبت خطأَ كتابياً في سطر الأوامر, كأن تكتب أحد الأوامر بطريقة خاطئة أو تجيب على رسائل أوتوكاد بأرقام أو أحرف خاطئة٬ فإنه يمكنك تعديل الخطأ باستعمال مفتاح التراجع لحذف الخطأ ثم إعادة كتابة الأمر أو الجواب الصحيح.

## الأوامر

### الأمر ZOOM (تصغير وتكبير الشهد )

يعد الأمر zoom من أكثر الأوامر استخداماً \_ أوتوكاد,فيسمح لك بتكبير الرسمة أو جزء منها وإلقاء نظرة مقربة عليها٬ وهو ما يسمى zoom in ,ولإلقاء نظرة أكثر شمولية فإنك تعمل على تصفير الرسمة وهو ما يسمى zoom out , الجدير بالذكر أن هذا الأمر لا يفير الحجم الحقيقي للرسمة وإنما يغير في حجم المشاهدة فقط.

## الوصول إلى الأمر Zoom

® من شريط القوائم الرئيسية View>Zoom. ® كتابة الحرف Z يٌّ سطر الأوامر ثم الضغط على Enter. يتيح لك الأمر zoom خيارات متعددة للتعامل مع المشهد حسب احتياجاتك٬ وذلك باختيار أحد الأوامر الفرعية للأمر سوف نقوم بشرح ذات العلاقة بالرسم المعماري واحتياجاته:

### التكبير باستخدام النافذة Windows

لتكبير جزء من الرسمة فإنك تحيط هذا الجزء بمربع أو مستطيل عن طريق الفأرة, وبالتالي فإن هذا الجزء المختار سيعرض على الشاشة.

### **windows**אא

ه من القائمة الرئيسية Widows . View > Zoom > Widows

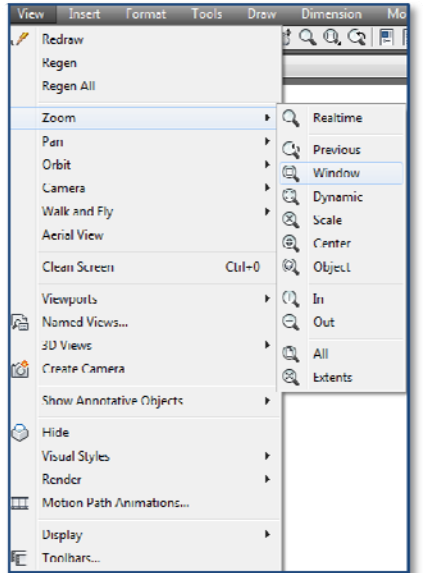

الشكل (6− 1) يوجد الأمر الفرعي Windows في القائمة الفرعية من الأمر .View الموجود في القائمة المنسدلة View.

تمرين تطبيق*ي على* الأمر

Sample

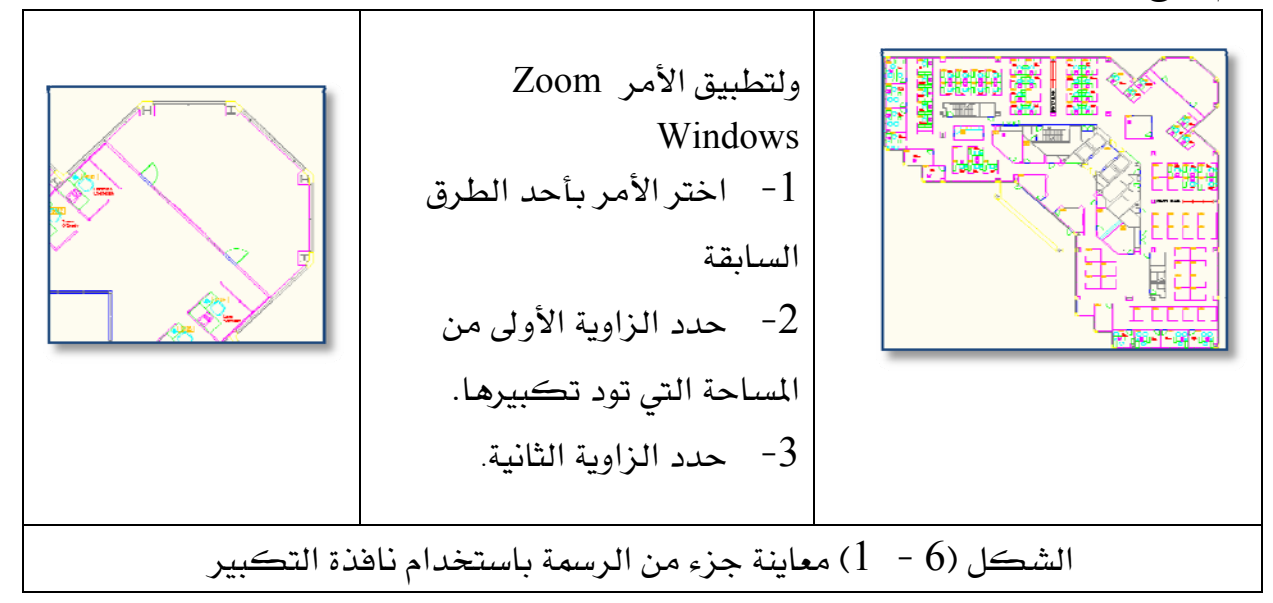

## @ انتقاء النقاط في ناحية الرسم

ويتيح هذا الأمر توصيل الخطوط و معرفة خصائص الخط.

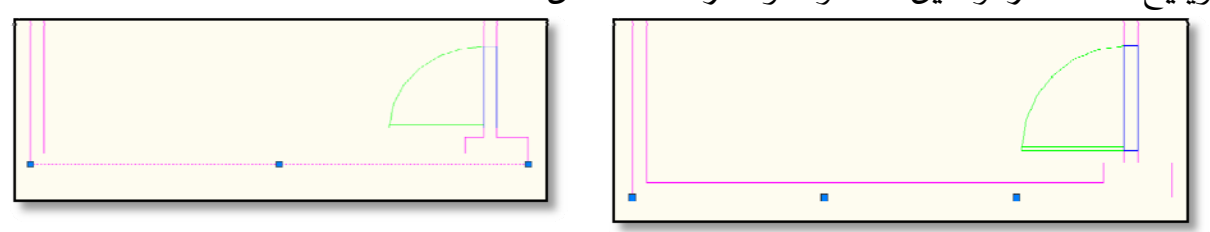

الشكل (7 - 1) توضح النقاط ناحية الخط

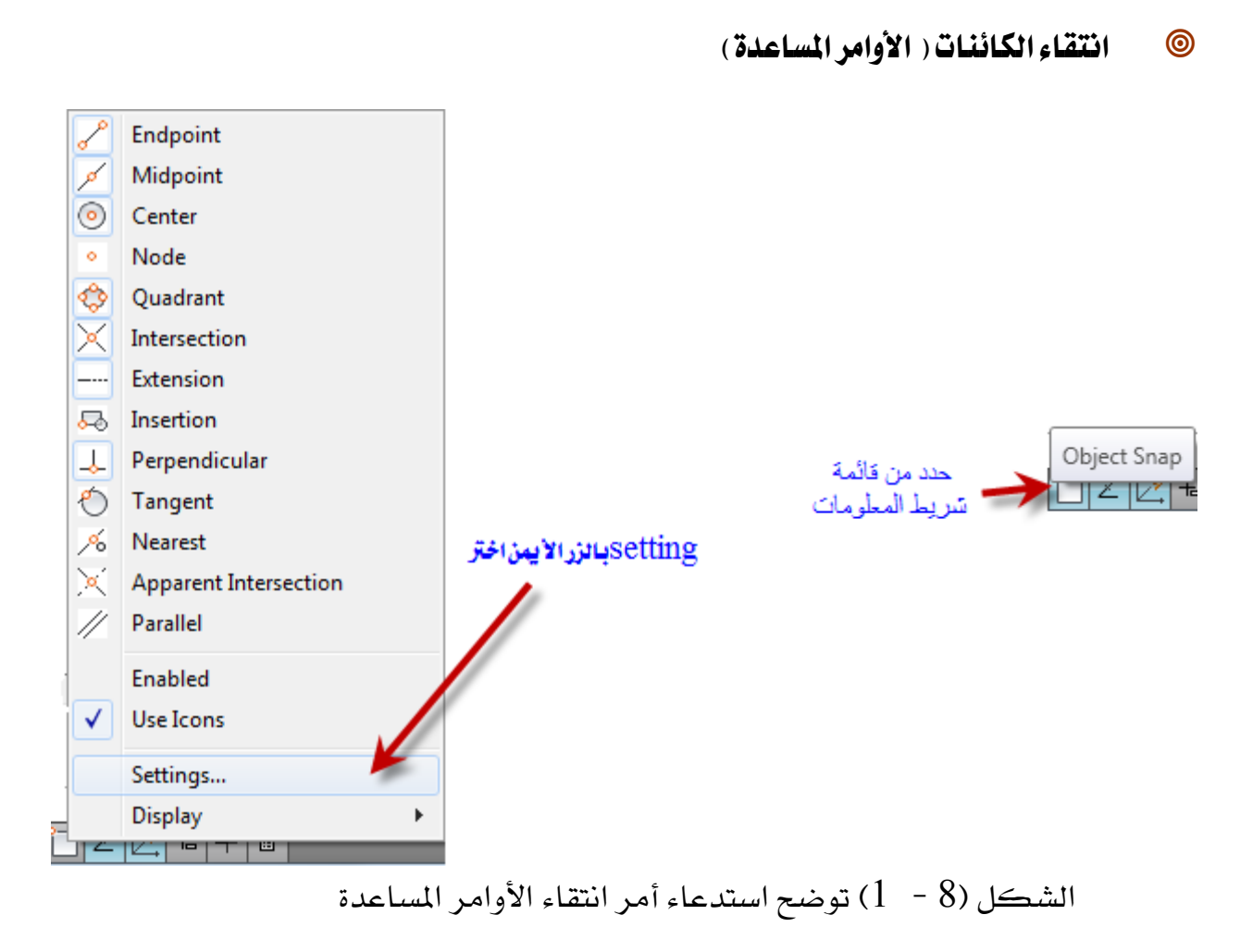

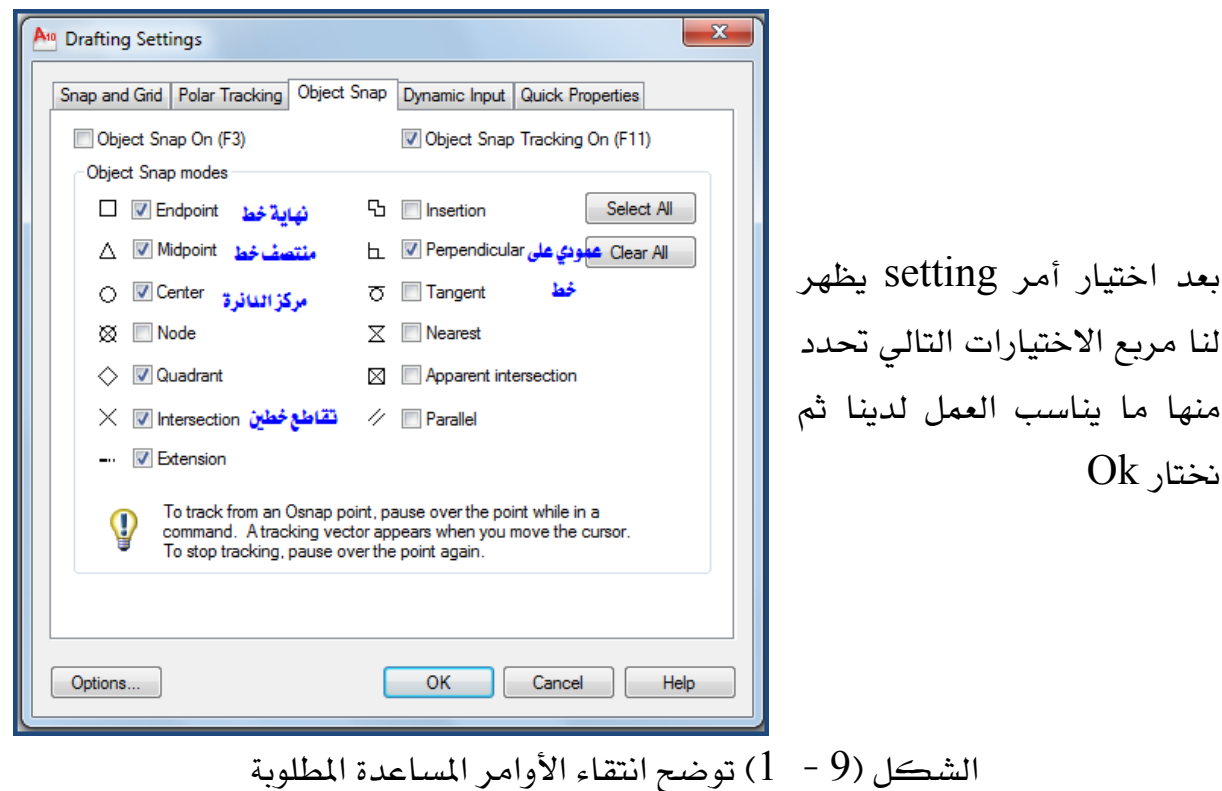

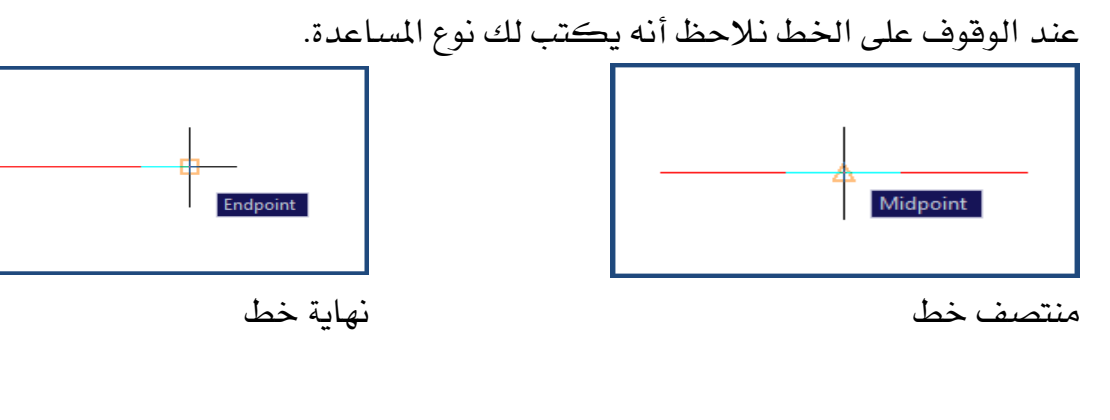

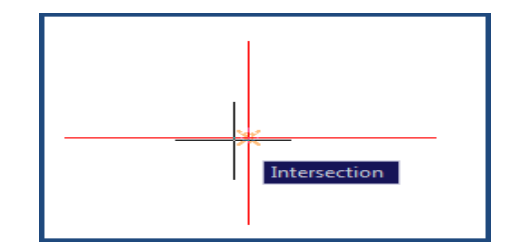

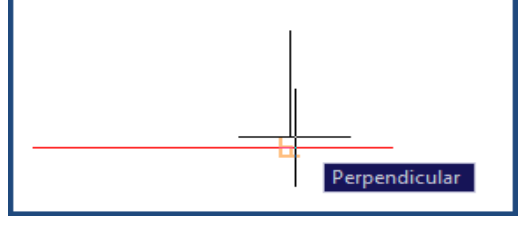

تقاطع خطين

خط عمودي على خط آخر

## أوامر الرسم والتعديل

أوامر الرسم

تتكون الرسومات الممارية من مجموعة من المناصر مثل الخطوط والدوائر والأقواس، وتشكل الخطوط أكثر هذه العناصر استخداماً ولذا وجب علينا التعرف بشكل مكثف على طرق عمل الخطوط يخ أوتوكاد.

## ▶ 田回村树 · 250000000000000000000

الأمر Line (إنشاء الخطوط) [18]

لإنشاء الخطوط ية أوتوكاد. فإن البرنامج يوفر طرقا مختلفة, وسنقوم بشرح أكثر هذه الطرق استخداماً.

## الوصول إلى الأمر Line

- ® من شريط القوائم الرئيسي Draw ▶ Line.
- ® النقر على الأيقونة  $\vert \searrow \vert$ ي شريط أدوات الرسم.
- ® كتابة الحرف L \_ لامر الأوامر ثم الضغط على Enter.

#### المسافة المباشرة

تعد هذه الطريقة أسرع الطرق لرسم الخطوط المتعامدة في أوتوكاد, بما أن معظم الخطوط يخ الرسومات المعمارية هي خطوط متعامدة فإنه من المتوقع أن تكون هذه الطريقة أكثر الطرق استعمالاً ، قد لا تكون هذه الطريقة دقيقة في حالة الخطوط المائلة على الأفقى أو الرأسي.لإنشاء خط بهذه الطريقة قم بالخطوات التالية:

- l قم بتفعيل الأمر بأحد الطرق السابقة.
- $\,$ ستظهر الرسالة التالية في سطر الأوامر  $-2$ 
	- :LINE Specify first point

يطلب أوتوكاد تحديد النقطة الأولى للخط. لاحظ أن المؤشر قد تفير شكله ليخبرك بأن عليك انتقاء نقطة. فم بانتقاء النقطة الأولى في منطقة الرسم بالضغط على زر الفأرة الأيسر.

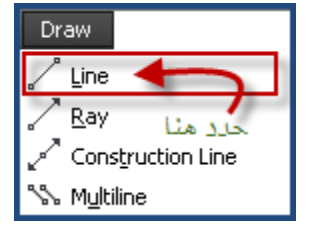

سعد انتقاء النقطة الأولى ستظهر لك الرسالة التالية -  $\beta$ Specify next point or [Undo]: ويطلب منك تحديد النقطة التالية. أدخل طول الخط يخ سطر الأوامر وقم بتوجيه المؤشر بالاتجاه الذي تريد أن يكون على الخط ثم اضغط على الزر Enter. معد انتقاء النقطة الثانية ستظهر لك الرسالة التالية: – – Specify next point or [Undo]:

ويطلب تحديد النقطة التالية. فم بعمل الخطوة السابقة إذا أردت أن ترسم خطاً. وإذا أردت التوقف اضغط على Enter .

## استخدام وضع التعامد (Ortho)

قد يكون من المفيد جداً تحديد حركة المؤشر أفقياً ورأسياً. بمعنى أن مؤشر أوتوكاد سيتحرك فقط يخ الاتجاه الرأسي أو الأفقي. فعلي سبيل المثال إذا قمت برسم خط فإن المؤشر سيتحرك أفقياً ورأسياً وبالتالي تستطيع إنشاء خطوط أفقية و رأسية بسرعة، وستظهر لك الفائدة الكبيرة في اختصار الوقت عند استخدام وضع التعامد مع الأوامر الأخرى من

أوتوكاد ، تستطيع تنشيط وضع التعامد بالطرق التالية : @ النقر على زر في شريط المعلومات.

- ® الضغط على F8.
- ه كتابة Ortho فے سطر الأوامر.

### تحديد المسافة بواسطة الإحداثيات القطبية

تستخدم هذه الطريقة لرسم الخطوط ونسخ ونقل الكائنات وغالباً ما تستخدم لرسم الخطوط المائلة ، وذلك بتحديد مسافة الخط و زاويته. ولكن قبل البدء في شرح هذه الطريقة يجب أن تتعلم كيف يتعامل أوتوكاد مع الزوايا. الشكل التالي يوضح نظام أوتوكاد الافتراضي لتحديد الزوايا.

### تحديد أواختيار النقاط

يمكن تحديد النقاط على الشاشة باستخدام وسيلة إشارة أو لوحة المفاتيح ، وسبق أن ذكرنا أنه يمكن إدخال قيم إحداثيات النقاط من خلال لوحة المفاتيح ثم الضغط على مفتاح الإدخال ويوجد ثلاث طرق لكتابة الإحداثيات من خلال لوحة المفاتيح وهي :

### Absolute Coordinates الإحداثي المطلق

ويخ هذا ألإحداثي يتم إدخال إحداثيات النقاط منسوبة إلى نقطة الأصل (0,0) وذلك  $(0,0)$  بإدخال بعد النقطة في الاتجاهين (X,Y) عن النقطة (0,0).

### Relative Coordinates ألإحداثي النسبي

وِي هذا ألإحداثي يتم إدخال إحداثيات النقاط منسوبة إلى النقطة السابقة ، وهذا يعني أنه يتم إدخال بعد النقطة عن النقطة السابقة لها في الاتجاهين (X,Y) .

### POLAR COORDINATES إلإحداثي القطبي

و يـْ هذا ألإحداثي يتم وصف إحداثيات النقاط بنفس طريقة ألإحداثي النسبي حيث تنسب النقطة إلى آخر نقطة تم إدخالها ، ولكن يتم تحديد طول الخط وزاوية الميل بديلا  $(X,Y)$  عن النقطة في الاتجاهين

#### وصف الزوايا

ويتم وصف الزوايا يخ برنامج الأوتوكاد بكتابة فيمة الزاوية من خلال لوحة المفاتيح بالقيمة العشرية (Decimal) ، أو عن طريق الدرجات والدفائق والثواني ، أو بنظام الدرجات قيمة الزاوية (400) درجة ، أو بالتقدير الدائري .

ويتم فياس الزوايا الموجبة ڤ اتجاه عكس عقارب الساعة ابتداءً من اتجاه الشرق أو اتجاه المحور (X) وعند إدخال فيمة الزاوية بالسالب فإن هذه الزاوية تقاس في اتجاه عقارب الساعة، والبرنامج يفترض القياس بالقيمة العشرية حتى يتم تغييرها بأي قيمة أخرى .

أنواع الإحداثيات :

- . Absolute Coordinates ألإحداثي المطلق Absolute Coordinates
- ـ 1 ألإحداثي النسبي Relative Coordinates .
	- . Polar Coordinates ألإحداثي القطبي

1 - ألإحدا<del>ث</del>ي المطلق Absolute Coordinates :

ألإحداثي المطلق وهو وصف إحداثيات النقاط منسوبة إلى نقطة الأصل (0,0) وذلك بتحديد النقطة في الاتجاهين (X,Y) عن النقطة (0,0) . ويعتبر ألإحداثي المطلق أصعب طرق الرسم ، حيث يحتاج إلى حساب إحداثيات النقاط عند الرسم لمعرفة موقع النقطة .

X , YWא א Kאאא ( X )W Kאא אא ( , ) Kאאא ( Y )

مثال : خط طوله 90 وحدة ونقطة البداية النقطة الإحداثية 10,10 .

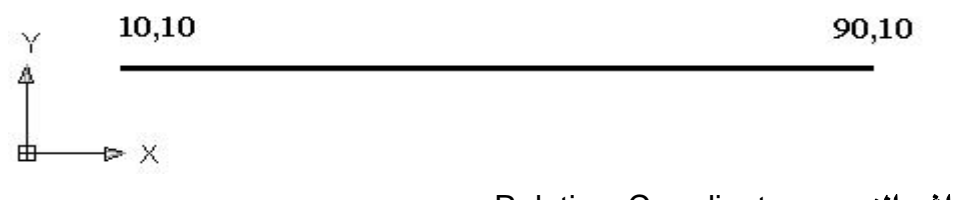

ـ 1 †لإحدا<del>ئ</del>ي النسبي Relative Coordinates :

ألإحداثي النسبي وهو وصف إحداثيات النقاط منسوبة إلى النقطة السابقة ، وهذا يعني أن يتم إدخال بُعد النقطة عن النقطة السابقة لها ـ2 الاتجاهين (X,Y) .

@ X,Yא א

(@) رمز تحديد مسافة في برنامج الرسم ويطلق على العلامة اسم ريلاتيف مترجم حرفياً من الانجليزية RELATIVE .

 Kאאא ( X ) Kאא אא ( , ) Kאאא ( Y )

 $\cdot$  10,10 مثال : خط طوله 90 وحدة ونقطة البداية النقطة الإحداثية 10,10

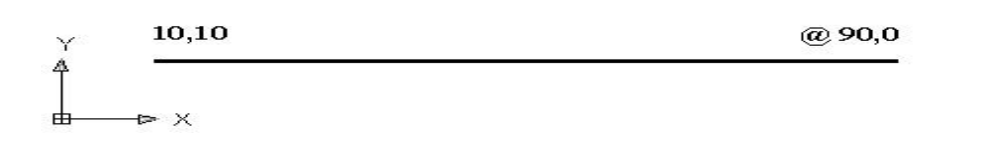

#### ملاحظة

\* عند الرسم في الاتجاه الأفقي تكون قيمة الرأسى (Y) تساوى دائماً صفر . م عند الرسم في الاتجاه الرأسي تكون فيمة الأفقي (X) تساوي دائماً صفر . $\ast$ ♦ عند الرسم في الاتجاه الأيمن أو الأعلى بالنسبة للنقطة تكون المسافة موجبة . ♦ عند الرسم في الاتجاه الأيسر أو الأسفل بالنسبة للنقطة تكون المسافة سالبة .

## Polar Coordinates **J3** <sup>−</sup>3

ألإحداثي القطبي وهو وصف إحداثيات النقطة إلى آخر نقطة تم إدخالها ، وذلك يتحديد طول الخط ومقدار الزاوية .

 $@$  صيغة ألإحداثي القطبي  $\hspace{1.5cm} c$  واوية كمسافة

 KE RELATIVE F אא ( @ ) Kאאאא ( ) Kאא ( < ) Kאא (א ) الفرق بين الاحداثيات: Kאאאא אE1 Kאאא אE2 א א א אE3 Kא

## طربقة سربعة للرسم

تعتمد هذه الطريقة على إدخال المسافة بواسطة لوحة المفاتيح وتحديد اتجاه الخط بواسطة مؤشر الفارة ثم ضغط مفتاح الإدخال .

ولكي تكون هذه الخاصية وسيلة سريعة لرسم الكائنات ذات الأطوال المحددة ويخ مجال الزوايا القطبية . يجب أن تكون خاصية النمط المتعامد Ortho أو خاصية الوثب القطبى Osnap ـ في وضع الاستعمال (ON) . والشكل التالي يوضح استخدام هذه الطريقة .

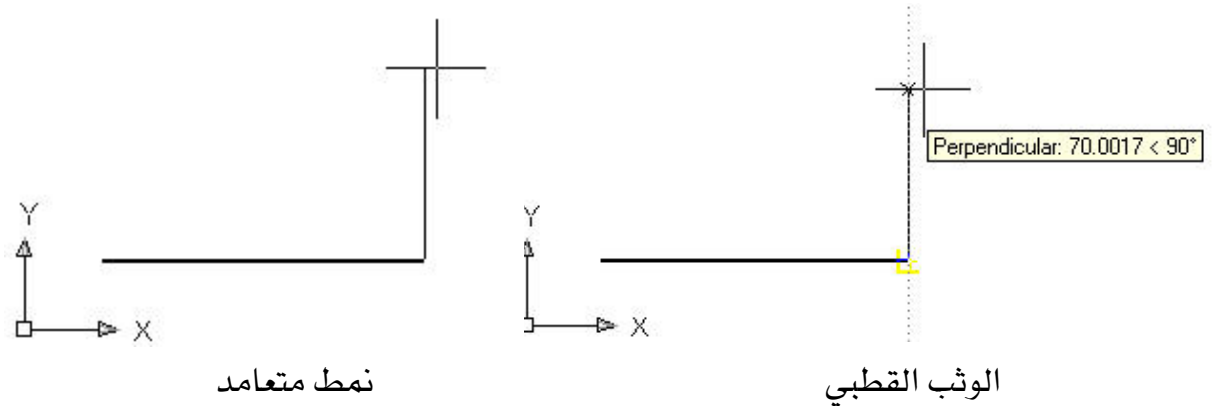

ورغم السرعة التي وفرتها هذه الطريقة فإن من الأفضل عند رسم خطوط يخ زوايا أخري غير تلك التي تكون في أحد الاتجاهات القطبية استخدام طريقة الرسم بالمسافة والزاوية .

## تطبيق الأوامر على الكائنات

لكي تتمكن من تطبيق أمر ما على كائن، يجب أن تحدد الكائن الذي ترغب تطبيق الأمر عليه، ويمكن أن يكون التحديد لكائن واحد مثل الخط أو الدائرة، ويمكن أن يكون لمجموعة من الكائنات دفعة واحدة. ويسمح لك أوتوكاد بتطبيق الأوامر بطريقتين: اختيار الأمر أولأ إذا استعملت هذه الطريقة, يجب اختيار الأمر المراد تطبيقه ومن ثم اختيار الكائن أو الكائنات المراد تطبيق الأمر عليها٬ عندما يتم اختيار الكائن فإن هذا الكائن سيتحول إلى

خط متقطع ليخبرك البرنامج أنه تم اختيار الكائن.

## اختيار الكائن أولاً

إذا أردت استعمال هذه الطريقة، اختر الكائن أو الكائن المراد تطبيق الأمر عليه وسوف تتحول إلى خطوط منتظمة ويظهر على أطرافها مربعات تسمى (المسكات). ثم اختر الأمر المراد تطبيقه.

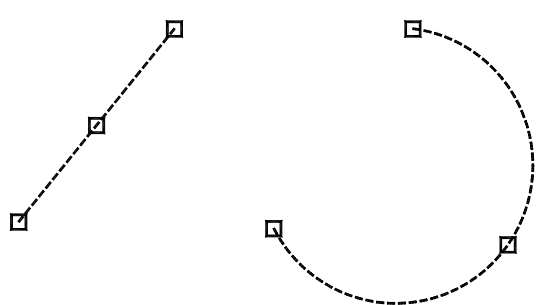

الشكل (5– 2) يتحول الكائن إلى خط متقطع وتظهر المسكات لتطبيق الأمر عليه.

### اختيار الكائن بواسطة النافذة:

بعد تفعيل الأمر سيتحول المؤشر إلى □ ويسمى مربع الانتقاء ليسمح لك بانتقاء الكائنات واحداً تلو الآخر. إذا أردت اختيار عدد من الكائنات دفعةً واحدة، فعليك باستخدام نافذة الانتقاء, لعمل ذلك قم بالضغط على زر الفأرة الأيسر وحرك المؤشر، إذا حركت المؤشر باتجاه اليسار سيتحول المؤشر إلى مستطيل مطاطي منقط، إذا حركت المؤشر باتجاه اليمين سيتحول المؤشر إلى مستطيل مطاطى متصل (غير منقط)!!! ما الفرق بينهما؟؟؟ عندما تكون نافذة الانتقاء خط متصل فهذا يعنى أن الكائن يجب أن يكون بكامله داخل الناهذة وإلا هلن يتم انتقاؤه، وعندما تكون الناهذة منقطة هإنها تنتفي جميع الكائنات التي تلامسها أو تتقاطع معها.

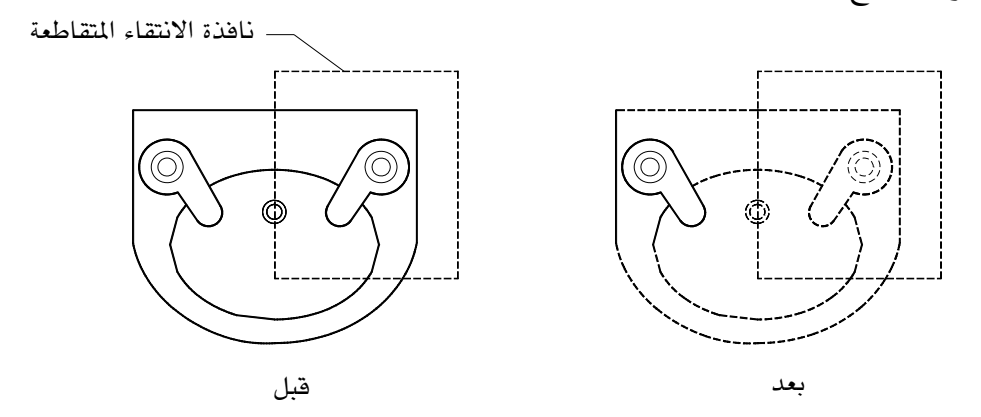

الشكل (6− 2) انتقاء بواسطة النافذة المتقاطعة, سيقوم بانتقاء جميع الكائنات التي تلامس خط النافذة.

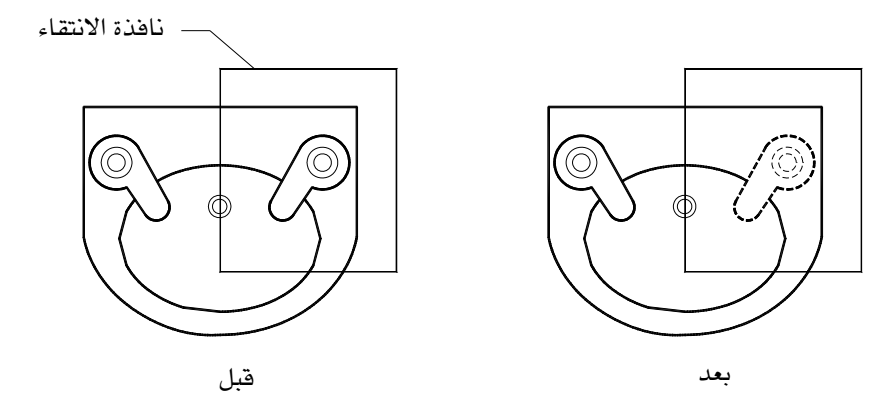

الشكل (7− 2) انتقاء بواسطة ناهذة. لاحظ انتقاء الكائنات التي تكون بكاملها داخل النافذة.

 $| \textcolor{red}{\mathbb{A}} |$ 

الأمر Offset (نسخ الكائنات بالتوازي )

يعمل الأمر Offset على إنشاء شكل مشابه للشكل الذي تم اختياره لمسافة محدودة وباتجاه محدد. ويمكن تصنيف الأمر على الخطوط والدوائر والأقواس ومجمعات الخطوط وغيرها. ويتعامل الأمر Offset مع الأشكال بطرق مختلفة. فعلى سبيل المثال عندما تطبق الأمر Offset على خط فإنه يقوم بإنشاء خط مواز له كما \_ الشكل ولكن عندما تطبق الأمر Offset على دائرة أو فوس فإنه يقوم بإنشاء نسخة أصغر أو أكبر حسب الاتجاه المحدد والشكل (4- 2) يوضح ذلك.

إتجاه النسخ

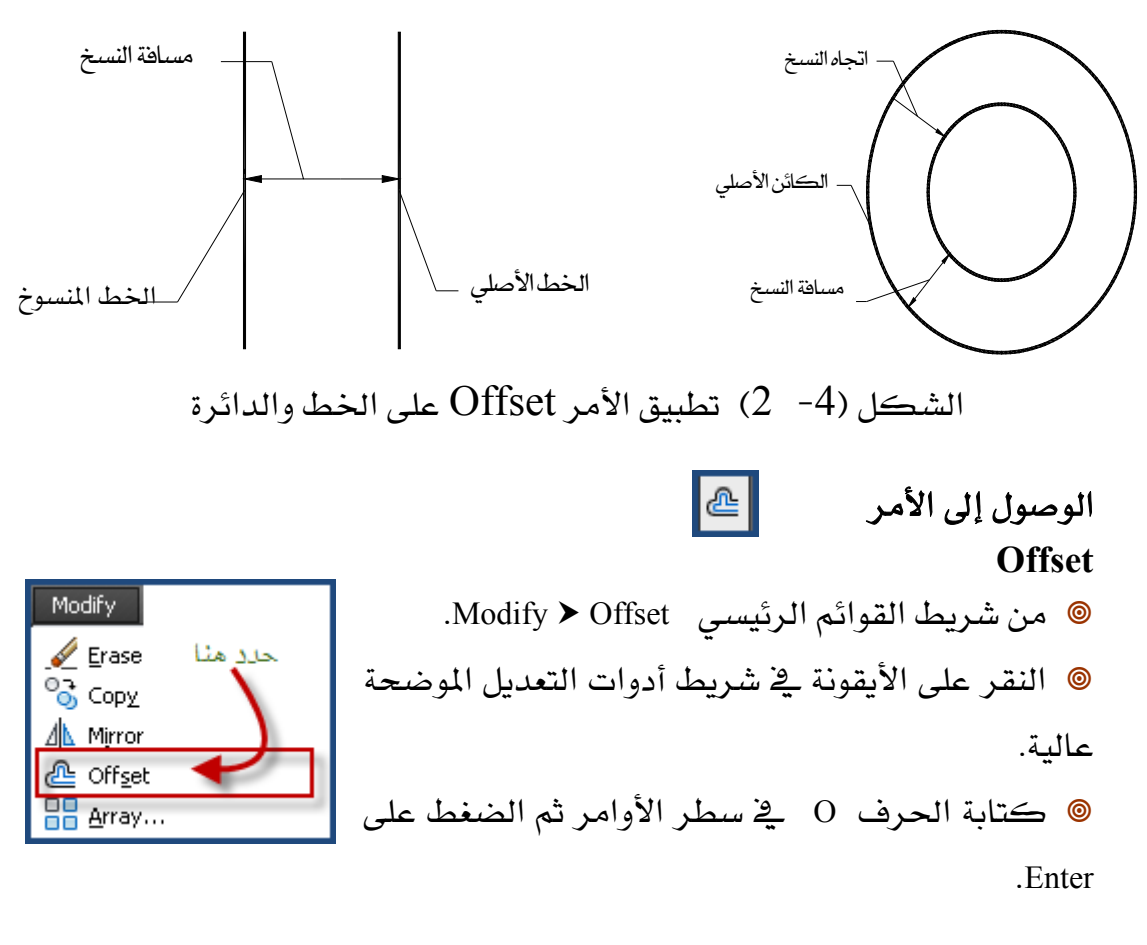

### : Limits تنفيذ الأمر

لتتمكن من رؤية التغيير الحاصل على الشاشة ضع الشبكة المساعدة GRID في وضع ON بالضغط على المفتاح F7 ، ولتغير حدود الرسم إلى الزاوية اليسار السفلي (10,10) والزاوية اليمنى العليا (100,100) . نستدعى الأمر فتظهر الرسالة التالية : Specify lower left corner or [ON/OFF] אא <0.0000,0.0000>: وتطلب تحديد الزاوية اليسار السفلى من الشاشة نكتب (10,10) ونضغط مفتاح الادخال فتظهر الرسالة التالية : Specify upper right corner אא <420.7000,297.0000>: وتطلب تحديد الزاوية اليمنى العليا من الشاشة نكتب (100,100) ونضغط مفتاح الادخال .

א On LimitsאW Wאאאאא

א\*\*

Outside Limits

وتعني أن النقطة التي تم إدخالها أو تحديدها خارج حدود الرسم .

. ZOOM ALL ملاحظة: في حالة تفير حدود الرسم إلى مقاس أكبر من الوضع الحالي ، فإن ذلك لن يتضح على الشاشة. ولرؤية تعديل حدود الرسم يجب استخدام أمر عرض كامل الشاشة

## الرسم بالشبكة المساعدة وأمر القفز

ذكرنا ﴾ بداية الوحدة طرقاً للرسم باستخدام الإحداثيات ، وهنا سنذكر طريقة للرسم تعتمد على الشبكة المساعدة Grid وأمر القفز Snap .

ويخ برنامج أوتوكاد تم تحديد قيمة افتراضية للشبكة المساعدة وأمر القفز بقيمة 10 وحدات يمكن تغيير هذه المسافة حسب احتياج الرسم .

## Grid الشبكة المساعدة

<sup>10</sup> Drafting Settings

### تعريف

الشبكة المساعدة Grid هي عبارة عن نقاط تظهر على الشاشة بينها مسافة معلومة يخ الاتجاه الأفقي والرأسي يمكن أن تكون متساوية أو مختلفة ، وتستخدم يخ المساعدة . Snap أشاء الرسم مع أمر القفز

#### استدعاء الأمر Grid

Snap and Grid | Polar Tracking | Object Snap | Dynamic Input | Quick Properties الضغط مباشرة على اظهار الشيكة ∫Grid On (F7 تمكين الثقز ||Snap On (F9)| Snap spacing مفتاح (F7) . Grid X spacing:  $\blacktriangleright$  10  $\overline{\delta}$ nap $\times$ spacing  $\rightarrow$  10 nap Y spacing: and Y spacing:  $\blacktriangleright$  10  $\blacktriangleright$  10 الضغط على مفتاح Equal X and Y spacing Major line every:  $\overline{5}$ 응 التحكم (Ctrl) + الحرف المسافة بالحورين للشبكة $_{\rm{io}}$ سناهم القفز Adaptive grid  $\cdot$  (G) Allow subdivision below grid Snap type spacing الضغط على الزر Grid في **O** Grid snap Display grid beyond Limits Rectangular snap Follow Dynamic UCS شريط المعلومات كما يخ ◯ Isometric snap O PolarSnap الشكل التالي . Enabled  $\mathbf{3}$ Grid Display Options... OK | Cancel | Help **Srid Display**  $\vee$  Use Icons Settings... أسفل الشاشة Display كالنالعات شريط المعلومات الزر الأيمن منا • SNAP  $\&$  Grid أمر الشبكة و القفز ا

ادخل مسافة الشبكة في المحور X ثم المحور Y ثم انقر زر ممر $\rm_{ok}$  فيتم الرجوع واظهر الشبكة على الشاشة . ok

## SNAP أمر القفز

#### تعريف

أمر القفز SNAP يتحكم في حركة المؤشر حيث يسمح للمؤشر بالقفز مسافات محددة في الاتجاه الأفقي والرأسي . ويصنف من الأوامر المساعدة في الرسم .

## SNAP استدعاء أمر القفز

- الضغط مباشرة على مفتاح (F9) .
- الضغط على مفتاح التحكم (Ctrl) + الحرف (B) .
- الضغط على الزر Snap في شريط المعلومات كما في الشكل السابق.

## تمرين على استخدام الشبكة المساعدة وأمر القفز في الرسم

ارسم الشكل المقابل باستخدام الشبكة المساعدة Grid وأمر القفز Snap ، بحيث تكون المسافة للشبكة المساعدة وأمر القفز 10 وحدة .

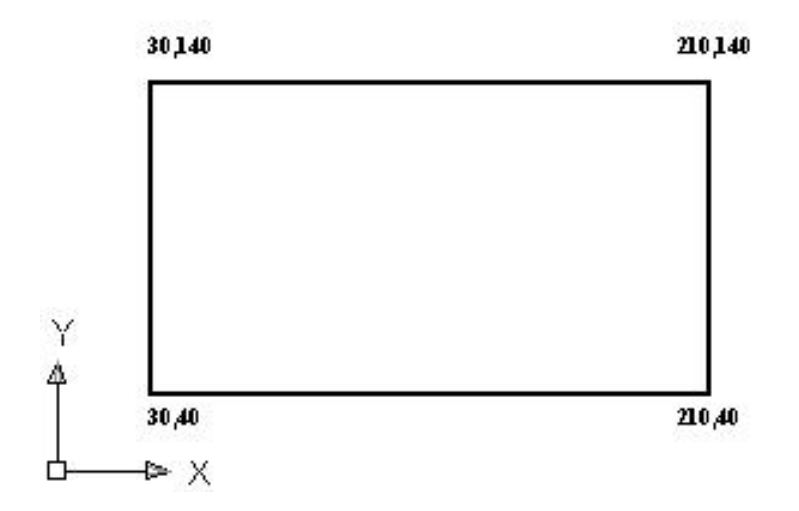

## الأمر Move ( تعريك الكائنات )

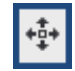

يتيح لك الأمر Move تحريك الكائنات من مكان لآخر داخل الرسمة (الملف). يوفر برنامج الأوتوكاد طرقاً مختلفة لتحريك الكائنات٬

## الوصول إلى الأمر **Move**

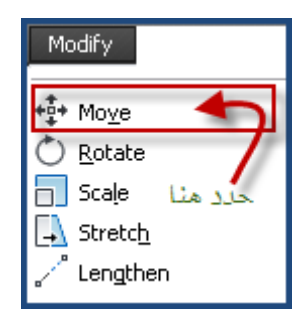

 $\mathbb{R}^2$ 

® من شريط القوائم الرئيسية Modify ▶ Move. @ النقر على الأيقونة لل<sup>ــــ</sup>ّا هـــفي شريط أدوات التعديل. ه كتابة الحرف M يخ سطر الأوامر ثم الضغط ملی Enter.<br>علی Enter.

 $\mathbb{R}$ 

#### $|\mathcal{C}_\mathbf{O}|$ الأمر Copy) (نسخ الكائنات)

بعد أن تقوم برسم شكل ما وترغب في الحصول على نسخة مشابهة له٬ فبدلاً من إنشاء الشكل من جديد وصرف وقت أكبر، يمكنك اختصار الوقت وعمل نسخة منه, وذلك باستخدام الأمرCopy . يوفر لك الأمرCopy إمكانية النسخ لمرة واحدة أو لمرات عدة، والجدير بالذكر أنه يمكن تحديد مكان النسخ بطرق مختلفة كما هو الحال مع تحريك الكائنات٬ فيمكنك النسخ مباشرة بتوجيه المؤشر وكتابة المسافة ڤ سطر الأوامر, أو بواسطة الإحداثيات القطبية وذلك بتحديد مسافة وزاوية النسخ،أو باستخدام خاصية انتقاء نقاط الكائنات. يمكنك الرجوع إلى الأمر Move للحصول على شرح أكثّ .

## **Copy**אא

ه من شريط القوائم الرئيسية Copy . Modify . @ انقر الأيقونة . ف<sup>80</sup> هي شريط أدوات التعديل. ه كتابة الاختصار Co في سطر الأوامر ثم الضغط على Enter.

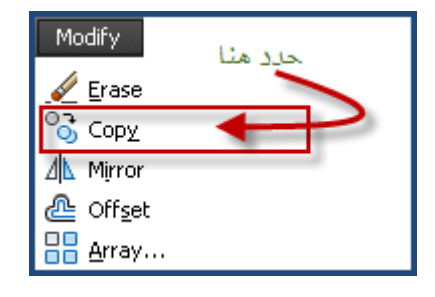

الأمر Rotate ( تدوير الكائنات )

بعد أن تقوم بإنشاء شكل ما أو تحريكه أو نسخه. قد تحتاج إلى تغيير زاويته, والأمر Rotate يسمح لك بتدوير الكائنات حول نقطة ما وبزاوية محددة، لكن اختيار الزاوية يتم بطرق مختلفة، فيمكنك استخدام الزاوية المطلقة أو زاوية بالنسبة لزاوية مرجعية.

 $|\circ|$ 

## الوصول إلى الأمر Rotate

® من شريط القوائم الرئيسية Modify ▶ Rotate. א א א التعديل. @ كتابة RO يٌّ سطر الأوامر ثم الضغط على .Enter

AN.

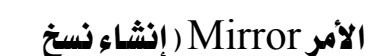

### معكوسة )

وأنت تقوم بإنشاء بعض الرسومات المعمارية قد تحتاج إلى عمل نسخة معكوسة من الشكل الذي قمت بإنشائه، ولعمل ذلك فلابد من تحديد محور التناظر وهو ما يسمى بخط الانعكاس كما يظهر \_2ْ الشكل (34− 2 ) ويسمح البرنامج بالاحتفاظ بالنسخة الأصلية أو مسحها.

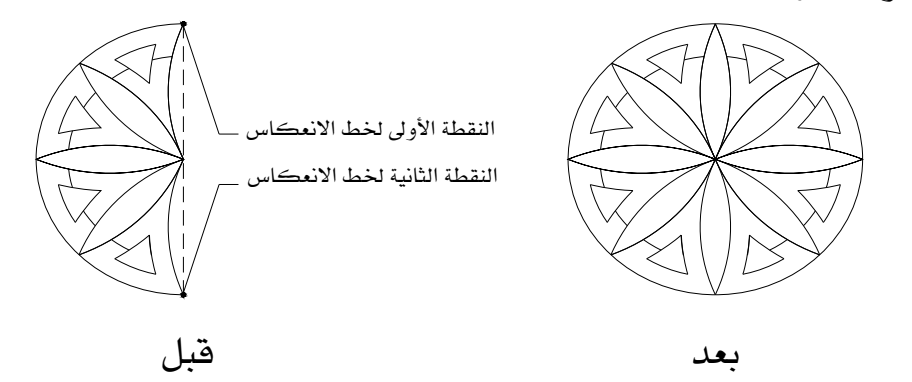

الشكل (34− 2) لإنشاء نسخة معكوسة, يجب تحديد الشكل ثم تحديد نقطتي خط الانعكاس.

## الوصول إلى الأمر Mirror

ه من شريط القوائم الرئيسية Modify > Mirror. @ النقر على الأيقونة <sup>\_∆ال</sup>ك من شريط أدوات التعديل. ® كتابة الحرفين MI في سطر الأوامر ثم الضغط على Enter.

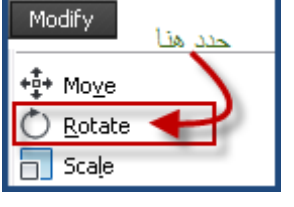

# الأمر Array(إنشاء المصفوفات) [[ع

يتيح لك الأمر Array نسخ كائن معين عدة مرات, والتحكم في نمط النسخ, فيمكنك الحصول على مصفوفة ذات نمط دائري (قطبي) أو نمط مستطيل.

## الوصول إلى الأمر Array

® من شريط القوائم الرئيسة Modify > Array. @ النقر على الأيقونة <sup>| 88</sup> \_ يخ شريط أدوات التعديل. @ كتابة Ar في سطر الأوامر ثم الضغط على Enter.

## إنشاء مصفوفة دائرية (Polar)

تستطيع إنشاء مصفوفة دائرية وذلك من خلال التحكم في أمرين من الأمور الثلاثة التالية: عدد الكائنات، الزاوية بىن الكائنات، زاوية التعبئة.

## إنشاء مصفوفة مستطيلة

تستطيع إنشاء مصفوفة مستطيل وذلك بالتحكم يخ عدد الصفوف والأعمدة والمسافة بين الكائنات وزاوية النسخ من خلال مربع الحوار التالي:

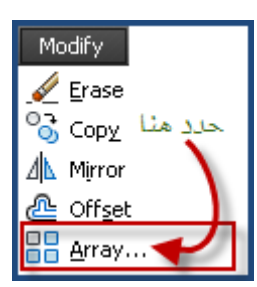

## الأمر Fillet ( تنعيم الكائنات )

بعد

يعمل الأمر Fillet على الربط بين كائنين بقوس يتم تحديد نصف قطره، ويستطيع الأمر Fillet التعامل مع الأقواس والخطوط المتوازية بخلاف الأمر Chamfer. الشكل (13- 2) يوضح تأثير قيمة نصف القطر على ربط الخطين٬ عندما يكون نصف القطر عدداً صحيحاً فإنه يتكون قوس يربط بين الخطين. عندما يكون نصف القطر صفراً فإنه سيتم الربط بين الخطين بدون فوس.

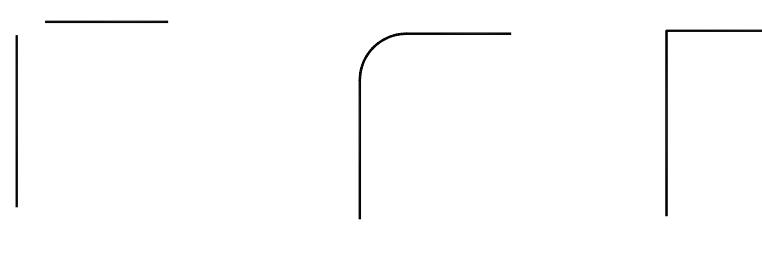

قبل

نصف القطر عدد صحيح  $0$ - نصف القطر الشكل (2-10) تأثير الأمر Fillet عندما يكون نصف القطر عدداً صحيحاً وعندما يكون نصف القطر <sup>=</sup>صفر

بعد

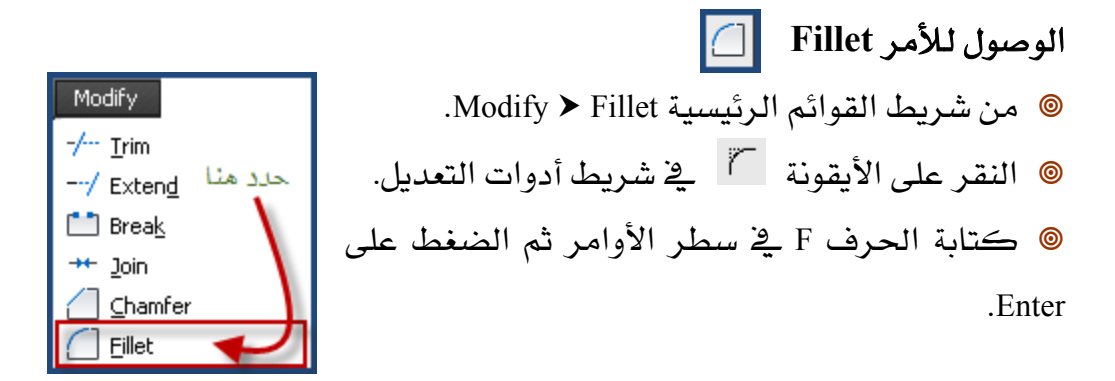

## **Chamfer (امر شطف وتوصيل الأركان**

يقوم الأمر Chamfer بتوصيل خطين وإنشاء حافة مشطوفة بينهما٬ وذلك بتمديد الخطين إذا كانا غير متصلين , أو تقليمهما إذا كانا متقاطعين الشكل (13- 2) يوضح تأثير الأمر Chamfer على الكائنات

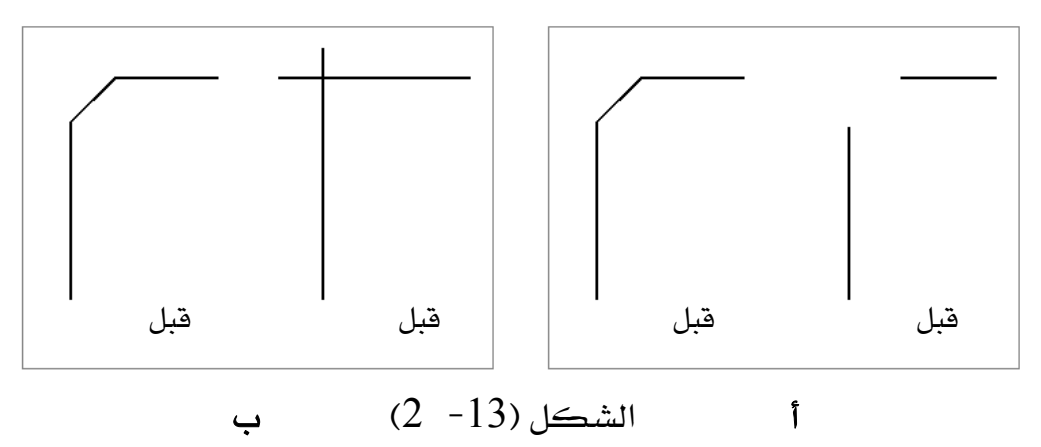

يعمل الامر Chamfer على تمديد الخطوط غير المتصلة , كما يٌّ الشكل ( أ ) يعمل الامر Chamfer على اقتصاص الخطوط المتقاطعة , كما ية الشكل (ب )

## ا**لوصول للأمر Chamfer** :

 $\mathbb{R}^2$ 

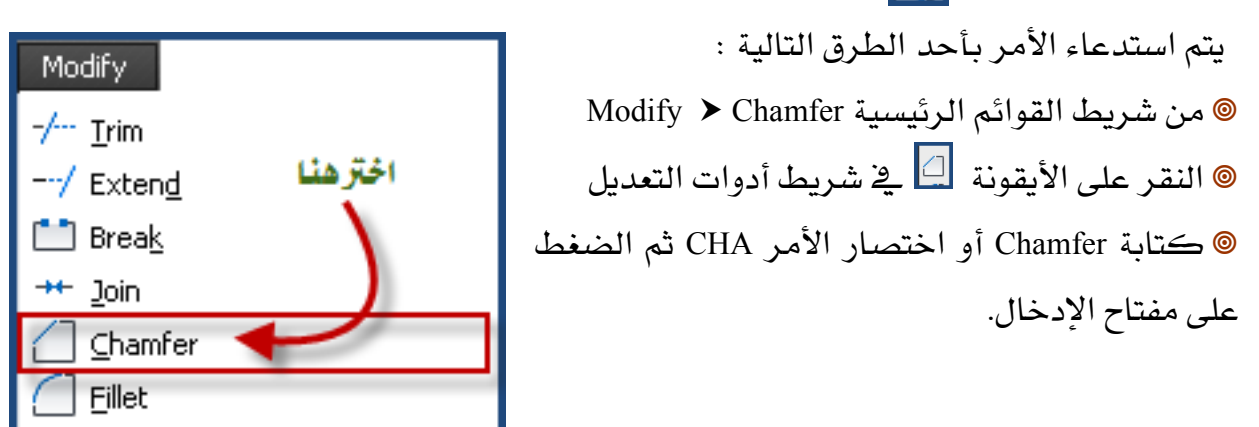

يسمح لك أوتوكاد باستخدام الأمر Chamfer بطريقتين مختلفتين الأولى بتحديد مسافة الشطف على الخطين , والثانية بتحديد مسافة وزاوية أحد الخطين وسنقوم بشرح كل من

الأمر Trim (تقليم الكائنات) عندما تود تقليم (فطع) جزء من كائن وليكن هذا الكائن خطاً فإن الأمر Erase سيقوم بمسح الخط بكامله. لكن الأمر Trim يسمح لك بقطع جزء من الكائن وإبقاء الجزء الآخر ، ولا يمكن الاقتصاص إلا بوجود كائن آخر يحدد حد القطع.

الوصول إلى الأمر Trim || + +

Modify Trim Extend  $\mathbf{\mathbb{J}}$  Break حدد منا Join Chamfer Eillet

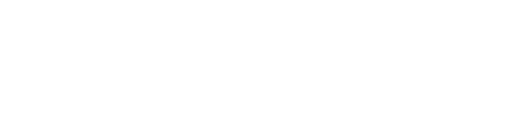

® كتابة Trim في سطر الأوامر .

® من شريط القوائم الرئيسية Modify ▶ Trim

© النقر على الأيقونة \_في شريط أدوات التعديل.

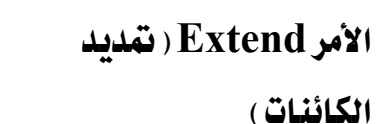

يقوم الأمرExtend بتمديد الكائنات وذلك بتمديد أطرافها لتلتقي مع كائنات أخرى، ويشترط أن يكون لديك كائن أو أكثر ، كائن تعمل على تمديده وكائن لتمديد الكائن الممتد إليه. وبمكنك تمديد الخطوط والأقواس وبعض الكائنات الأخرى.

## **Extend**אא

® من شريط القوائم الرئيسة Kodify > Extend @ النقر على الأيقونة <sup>|/--</sup> \_ في شريط أدوات التعديل. א אא Ex .Enter

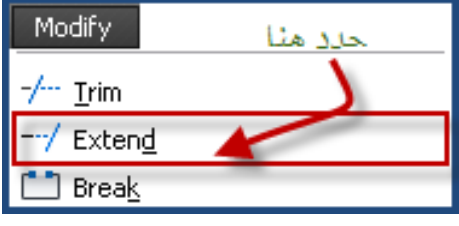

الأمر Erase (مسح الكائنات)

يسمح لك الأمر Erase بمسح كائن أو عدد من الكائنات المنتقاة.

الوصول إلى الأمر Eras

® من شريط القوائم الرئيسية Modify ▶ Erase

© النقر على الأيقونة في شريط أدوات التعديل. ه من القائمة المختصرة, وذلك بانتقاء الكائن ثم الضغط على زر الفأرة اليمين لتظهر لك قائمة. اختر الأمر Erase من القائمة. @ كتابة الحرف E في سطر الأوامر ثم الضغط علي Enter.

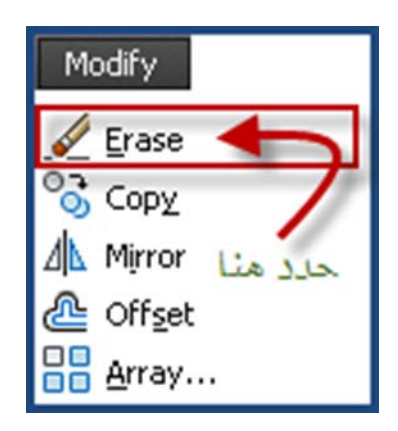

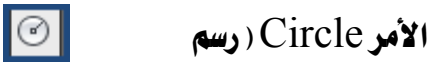

### الدوائر )

تعد الدائرة من الكائنات شائعة الاستخدام في الرسومات مثل الخط، وكما تعودنا في الرسم اليدوي فإننا نحدد مركز الدائرة ونصف القطر لرسم الدائرة. إن أوتوكاد يستخدم نفس الطريقة وهي الخيار الافتراضي. يسمح لك أوتوكاد باستخدام طرق أخرى, كتحديد نقطتين 2P أو تحديد ثلاث نقاط 3P أو نقطتي التماس مع نصف القطر وسيتم شرح بعض *هذه* الطرق. **Circle**אא

® من شريط القوائم الرئيسية Draw ▶ Circle. @ النقر على الأيقونة ا<sup>لنا</sup> من شريط أدوات الرسم. @ كتابة الحرف C \_ ضمطر الأوامر ثم الضغط على Enter... المستقل المستقلة المستقلة المستقلة المستقلة المستقلة المستقلة المستقلة المستقلة المستقلة المستقلة<br>المستقلة المستقلة المستقلة المستقلة المستقلة المستقلة المستقلة المستقلة المستقلة المستقلة المستقلة المستقلة ال

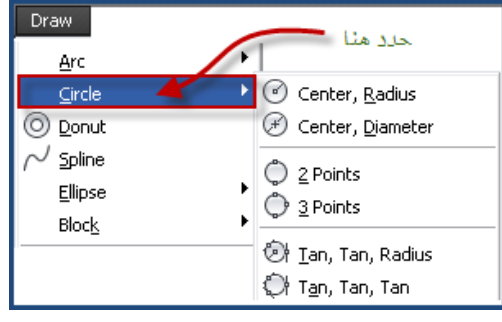

## اضافة النصوص الى الرسم

معظم الرسومات المعمارية تحتوي على الكثير من النصوص٬ بعضها للتعريف بالمشروع وعناصره مثل تحديد اسم المالك واسم المشروع واسم اللوحة, وبعضها لإعطاء معلومات عن أجزاء محددة من الرسم مثل نوع الدهان الذي يجب استخدامه على الجدران وبعضها لتوضيح أسماء الفراغات في اللوحات المعمارية وغيرها من البيانات.

إن أوتوكاد يوفر إمكانيات هائلة للتعامل مع النصوص وسنقوم بمعرفة هذه الإمكانيات من خلال هذا الدرس.

### أوامر إضافة النصوص إلى الرسم :

لإنشاء النصوص في أوتوكاد فإن البرنامج يتيح لك التعامل معها بطريقتين الأولى: إنشاء سطر واحدSingle line Text ، والثانية: إنشاء فقرة Multiline Text .

1- الطريقة الأولى : إنشاء سطر واحد Single line Text :

W**Single line Text**אא

- من شريط القوائم الرئيسية Draw ▶ Text ▶ Single Line Text
- AT.
- Single Line Text اختر الأمر Single Line Text
	- كتابة Text في سطر الأوامر ثم الضغط على Enter.

### W **Single line Text**אא

- قم بتفعيل الأمر Single Line Text بأحد الطرق الثلاث السابقة.
	- ستظهر لك الرسالة التالية:

Specify start point of text or [Justify/Style]:

وتطلب تحديد نقطة البداية للسطر. انقر في المكان المطلوب.

• ستظهر لك الرسالة التالية:

Specify height <0.5000>:

وتطلب تحديد ارتفاع النص . حدد ارتفاع النص المطلوب ثم اضغط Enter

• ستظهر لك الرسالة التالية:

Specify rotation angle of text <0>:

يطلب أوتوكاد تحديد زاوية ميلان السطر. اكتب الزاوية المطلوبة. إذا أردت أن يكون السطر أفقياً اكتب الزاوية صفر ثم اضغط Enter.

• ستظهر لك الرسالة التالية:

Enter text:

يطلب أوتوكاد إدخال النص المطلوب، فم بكتابة النص ية سطر الأوامر ثم اضغط Enter, لتحويل أحرف الكتابة إلى اللغة العربية اضغط على Alt +Shift.

## $\,$ : Multiline Text ألمريقة الثانية  $\,$  : إنشاء فقرة  $\,$

W**Multiline Text**אא

● من شريط القوائم الرئيسية Draw ▶ Text ▶ Multiline Text

A

- من شريط الأدوات Text اختر الأمر Multiline Text
	- من شريط الأدوات Draw اختر الأمر Multiline Text
		- كتابة حرف T في سطر الأوامر ثم الضغط على Enter.

خطوات تتفيذ الأمر Multiline Text:

- \_ قم يتفعيل الأمر يأحد الطرق السابقة.
	- ستظهر لك الرسالة التالية:

Specify first corner:

يطلب أوتوكاد تحديد الزاوية الأولى لموقع النص . حدد الموقع

• ستظهر لك الرسالة التالية:

Specify opposite corner or [Height/Justify/Line Spacing /Rotation /Style/Width /Columns]: يطلب أوتوكاد تحديد الزاوية الثانية لموقع النص . حدد الموقع

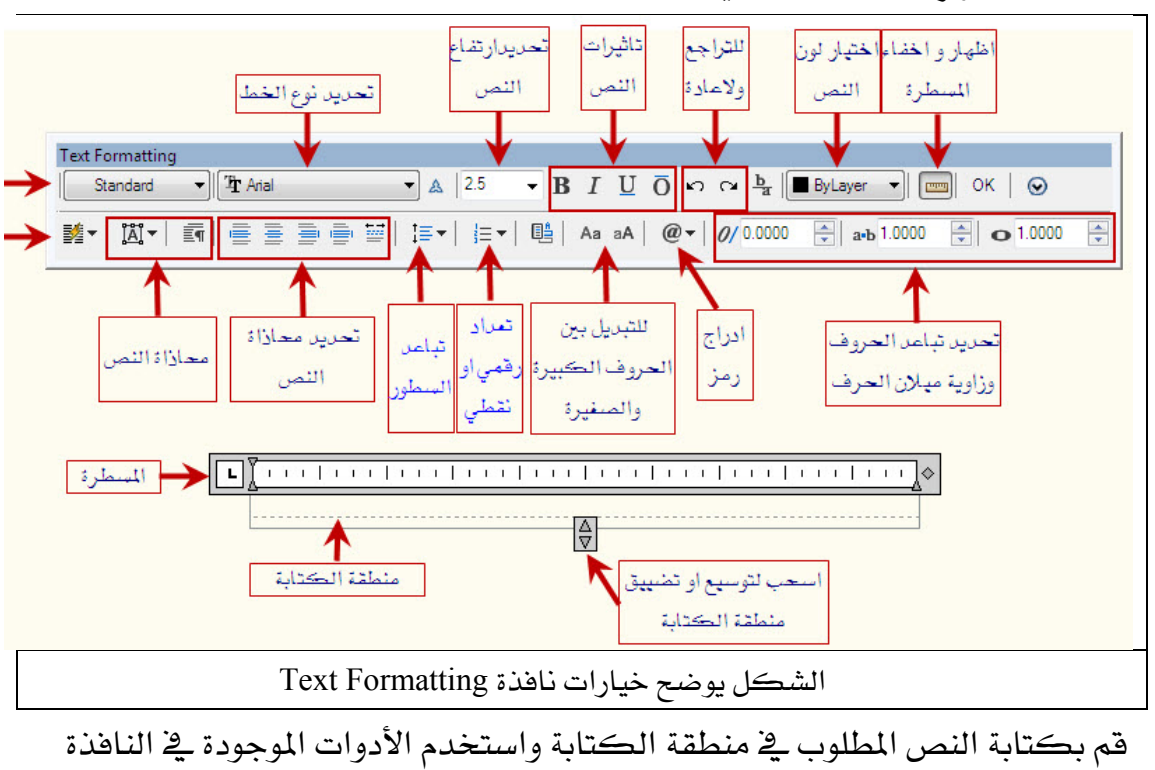

● ستظهر لك النافذة التالية:

لتتسيق النص ثم اختر OK لينتهي الأمر .

## الألعساد Dimension

تعتبر كتابة الأبعاد والمقاسات جزءاً أساسياً في الرسومات الهندسية وخصوصاً في الرسومات التنفيذية , وهناك العديد من متغيرات الأبعاد والتي تتيح التحكم \_في مظهرهـا .

## مكونات خطوط الأبعاد :

قبل أن تبدأ باستخدام الأبعاد يجب عليك أن تعرف الأجزاء المختلفة لخط البعد مع أسماء مختلف أجزائه وهي على النحو التالي:

- 1. خط البعد: هو الخط الذي يمثل المسافة التي تقوم برسم بعدها وينتهي بأسهم عند أطرافه .
- 2. **خطوط الامتداد**: هي الخطوط التي تبدأ من الكائن الذي يجري رسم بعده و تبين المكان الذي تم أخذ البعد منه .
	- 3. نص البعد: هو القيمة الفعلية للبعد وتكون عادة داخل أو فوق خط البعد .
		- 4. ملحق خط البعد: هو جزء من خط البعد يمتد بعد خط الامتداد .
		- 5. ملحق خط الامتداد: هو جزء من خطوط الامتداد تمتد بعد خط البعد .
- 6. إزاحة خط الامتداد عن الرسم: هي المسافة بين خط الامتداد والكائن الذي تم أخذ بعده .

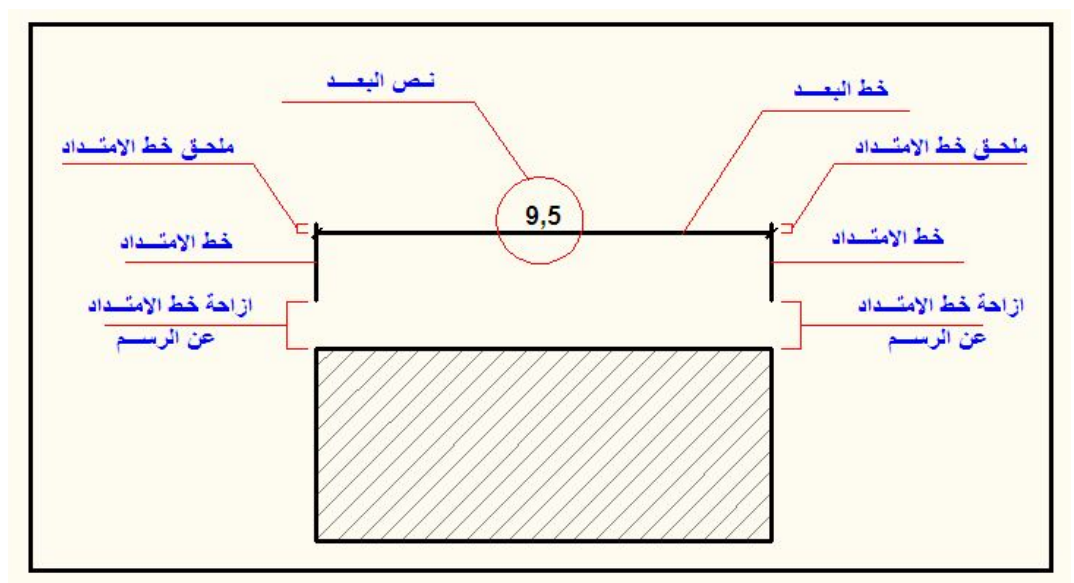

الشكل يوضح مكونات خطوط الأبعاد

أدوات عمل الأبعاد : يمكن الوصول الى أدوات عمل الأبعاد عن طريق: Dimension a من القائمة 2- من شريط الأدوات Dimension (ويمكن الحصول عليه عن طريق ضغط الزر الأيمن في

الفارة على أحد أشرطة الأدوات حيث تظهر فائمة نختار منها Dimension) فيظهر شريط أدوات الأيعاد .

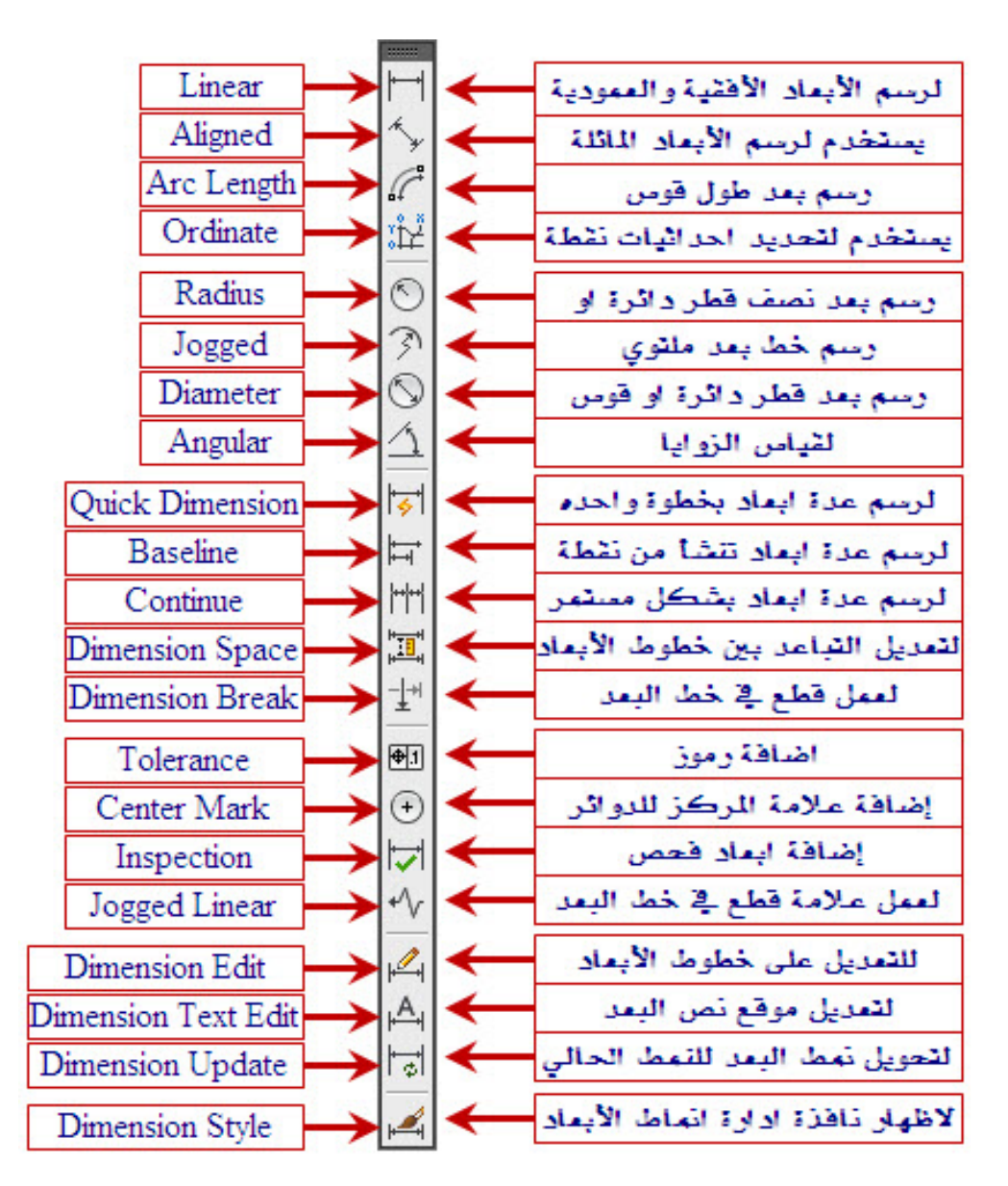

الشكل يوضح شريط أدوات عمل الأبعاد Dimension

### طرق استخدام أدوات الأبعاد :

ل<sup>اس</sup> الأمر Liner يستخدم لرسم الأبعاد الأفقية والعمودية. خطوات تنفيذ الأمر Liner :

- قم بتفعيل الأمر Liner بأحد الطرق السابقة.
	- ستظهر لك الرسالة التالية:

Specify first extension line origin or <select object>:

وتطلب تحديد موقع خط الامتداد الأول . انقر في المكان المطلوب

● ستظهر لك الرسالة التالية:

Specify second extension line origin:

وتطلب تحديد موقع خط الامتداد الثاني . انقر في المكان المطلوب

• ستظهر لك الرسالة التالية:

 Specify dimension line location or [Mtext/Text/Angle/ Horizontal/ Vertical/Rotated]: وتطلب تحديد موقع خط البعد . حدد الموقع

> لا<sup>نه ا</sup> الأمر Aligned يستخدم لرسم الأبعاد المائلة. خطوات ت*تفي*ذ الأمر Aligned :

- قم بتفعيل الأمر Aligned بأحد الطرق السابقة.
	- ستظهر لك الرسالة التالية:

Specify first extension line origin or <select object>:

وتطلب تحديد موقع خط الامتداد الأول . انقر في المكان المطلوب

• ستظهر لك الرسالة التالية:

Specify second extension line origin:

وتطلب تحديد موقع خط الامتداد الثاني . انقر في المكان المطلوب

• ستظهر لك الرسالة التالية:

 Specify dimension line location or [Mtext/Text/Angle/ Horizontal/ Vertical/Rotated]: وتطلب تحديد موقع خط البعد . حدد الموقع

 Kא **Quick Dimension** א W**Quick Dimension** אא قم بتفعيل الأمر Quick Dimension بأحد الطرق السابقة. • ستظهر لك الرسالة التالية: Select geometry to dimension:\*Cancel\* وتطلب اختيار الأشكال المراد أخذ أبعادها . افتح نافذة لتختار الأشكال التي ترغب بأخذ أىعادها. ● بعد الاختيار اضغط مفتاح الإدخال enter لتظهر لك الرسالة التالية: Specify dimension line position, or [Continuous/Staggered/Baseline/Ordinate/Radius/Diameter/ datumPoint/ /Edit/settings]:< Continuous> وتطلب تحديد موقع خط البعد أو تغيير نوع عملية القياس. انقر في المكان المطلوب أو قم

بتغيير عملية القياس وذلك بكتابة الحرف الأول من اسم العملية أو الضغط بالزر الأيمن بالفارة حيث تظهر قائمة لتختار اسم العملية.

> **Baseline** א אאא K خطوات تنفيذ الأمر Baseline:

قبل استخدام الأمر Baseline يجب أن يكون لديك في الرسم خط أو أكثر من نوع الأبعاد Liner أو Aligned أو Angular حيث تعتبر خطوط أساس تمكننا من متابعة القياس ابتداء منها .

- قم يتفعيل الأمر Baseline بأحد الطرق السابقة. سيقوم الأمر باختيار آخر بعد قمت برسمه ليكون خط الأساس . وِفِي حالة عدم رغبتك باستخدام ذلك الخط اضغط مفتاح الادخال enter
	- ستظهر لك الرسالة التالية:

Select base dimension:

وتطلب تحديد خط الأساس. انقر الخط المطلوب

● ستظهر لك الرسالة التالية:

Specify a second extension line origin or [Undo/Select]: <Select> وتطلب تحديد موقع خط الامتداد التالي . انقر في المكان المطلوب

● تستمر الرسالة السابقة في الظهور وتطلب تحديد موقع خط الامتداد التالي . حدد الأماكن التي ترغب بالحصول على أبعادها وعند الانتهاء اضغط مفتاح الإدخال enter لينتهي الأمر.

## أدوات التظليل في الرسومات Hatch

يعتبر التظليل من الطرق القوية والفعالة لإظهار الرسومات فنحتاجه مثلاً يخ ملء منطقة معينة بلون مصمت أو نقش متڪرر ڤي تمييز مادة بناء معينة أو جزء من رسمة .

## الوصول إلى أمر التظليل Hatch :

يمكن الوصول إلى أمر التظليل Hatch باستخدام أحد الطرق التالية:

- . من القائمة المنسدلة Draw نختار Hatch.
- $\frac{1}{\sqrt{3}}$ Natch سختار الأمر Hatch من شريط الأدوات  $\Gamma$

3. كتابة حرف H في سطر الأوامر ثم الضغط على مفتاح الإدخال Enter.

## خيارات أمر التظليل Hatch :

عند اختيار الأمر Hatch تظهر نافذة Hatch and Gradient وهي تحتوي على علامتي تبويب سنقوم بتوضيح خياراتها على النحو التالي :

**أولاً** : علامة التبويب Hatch وهي تحتوي على العديد من الخيارات التي تساعد على

ظهور منطقة التظليل بالشكل المرغوب وسنوضح أهم الخيارات المستخدمة في هذا الجزء

على النحو التالي:

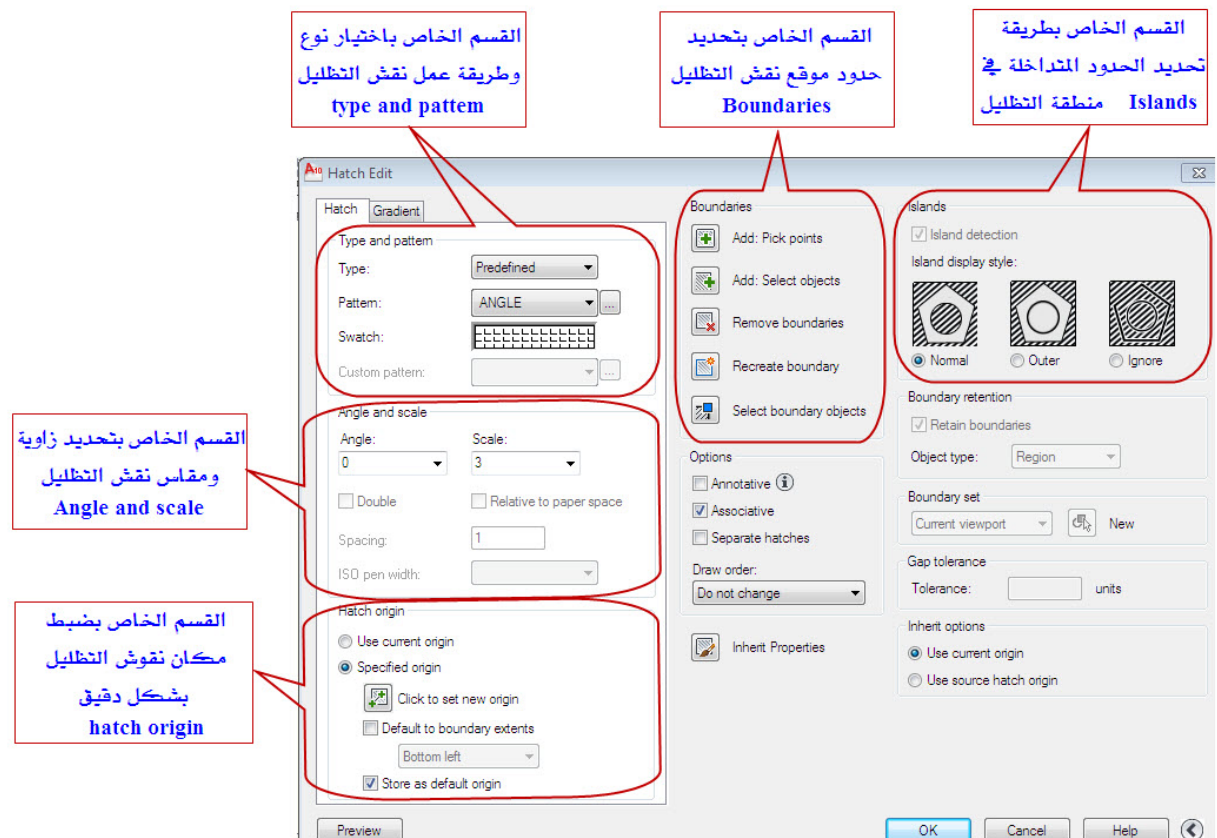

Hatch and Gradient & التبويب Hatch علامة التبويب